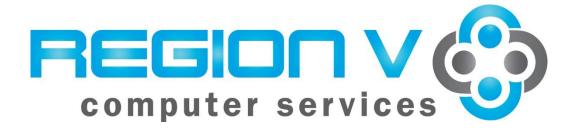

# **Excel Tips and Tricks**

April 4, 2024

# **Table of Contents**

| Excel Basics                                                                 | 4  |
|------------------------------------------------------------------------------|----|
| Import a Text File into Excel                                                | 4  |
| Text to Columns                                                              | 6  |
| Sorting Data                                                                 | 8  |
| Custom Sort                                                                  | 8  |
| Filtering Data                                                               | 9  |
| Create a Data Filter                                                         | 9  |
| Remove/Clear a Data Filter                                                   | 10 |
| Transpose Data                                                               | 12 |
| Creating a Dropdown List                                                     | 13 |
| Hyperlinks                                                                   | 13 |
| Create a Hyperlink to an Internet Website                                    | 14 |
| Create a Hyperlink to Open an Existing File                                  |    |
| Create a Hyperlink to Jump to Another Worksheet Within the Excel Spreadsheet |    |
| Create a Hyperlink Button                                                    | 15 |
| Excel Formulas                                                               | 17 |
| Relative Formula Reference                                                   | 17 |
| Absolute Formula Reference                                                   | 17 |
| Mixed Formula Reference                                                      | 17 |
| Concatenate Formula                                                          | 17 |
| PROPER or UPPER CASE Formula                                                 | 18 |
| LEFT or RIGHT Formula                                                        | 19 |
| ROUND Formula                                                                | 19 |
| TEXT Formula                                                                 | 19 |
| Using Dates to Calculate Values                                              | 20 |
| Today's Date and Current Time                                                | 20 |
| Calculating Years of Service                                                 | 22 |
| Copying Formulas as Values Only                                              | 23 |
| VLOOKUP Formula                                                              | 23 |
| INDEX and MATCH Formulas                                                     | 25 |
| Teacher Matrix Example                                                       |    |

| Benefit Rates by Bargaining Unit Example                            | 26 |
|---------------------------------------------------------------------|----|
| Data Tools                                                          | 27 |
| Conditional Formatting                                              | 27 |
| Remove Duplicates                                                   | 28 |
| Remove Blanks                                                       | 29 |
| Subtotals                                                           | 31 |
| Collapse/Expand Detail Rows                                         | 31 |
| Groups and Outlines                                                 | 32 |
| PivotTables                                                         | 33 |
| Database Basic Rules                                                | 33 |
| PivotTable and PivotChart Report                                    | 33 |
| General PivotTable Rules                                            | 34 |
| Creating the PivotTable                                             | 34 |
| Hide/Show Fields & Sort                                             | 36 |
| Refreshing the Data in a PivotTable                                 | 37 |
| PivotChart                                                          | 37 |
| Slicers                                                             | 38 |
| Use a Slicer to Filter Data                                         | 38 |
| Appendix A – How to Create a PivotTable for MN SEDRA Reporting Data | 39 |
| Appendix B – Excel 2016 Shortcut Keys                               | 44 |

## **Excel Basics**

#### Import a Text File into Excel

- 1. Open Excel.
- 2. From the menu, select Data  $\rightarrow$  From Text.

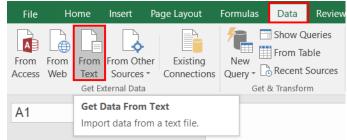

- 3. Open the text file you want to import.
- 4. Then, select which file type describes the data.

| Text Import Wizard - Step 1 of 3 ?                                                                                                    | ×      |
|----------------------------------------------------------------------------------------------------|--------|
| The Text Wizard has determined that your data is Delimited.                                                                              |        |
| If this is correct, choose Next, or choose the data type that best describes your data.                                                  |        |
| Original data type                                                                                                    |        |
| Choose the file type that best describes your data:                                                                                      |        |
| Delimited - Characters such as commas or tabs separate each field.                                                                       |        |
| Fixed width - Fields are aligned in columns with spaces between each field.                                                              |        |
|                                                                                                    |        |
| Start import at <u>row</u> : 1 File <u>o</u> rigin: 437 : OEM United States                                                              | $\sim$ |
|                                                                                                    |        |
| My data has headers.                                                                                                    |        |
|                                                                                                    |        |
| Preview of file \\192.168.9.216\applications\Smart Documents\SMART Finance Wo\Text File.TXT.                                             |        |
|                                                                                                    |        |
| <pre>1 gla_statusgla_descgla_typegla_groupgla_group_subgla_seglgla_seg2gla 2 Cash &amp; Cash EquivD100000761B01101000200801999999F</pre> | ^      |
| 3 Petty CashD100000761B01102000200901999999F                                                                                             |        |
| 4 InvestmentsD100000761B01104000200901999999F                                                                                            |        |
| 5 Current Property Tax ReceivablesD100000761B0111000020090199                                                                            | , I Y  |
|                                                                                                    | -      |
| Cancel < Back <u>N</u> ext > <u>F</u> in                                                                                                 | nish   |

a. The "Delimited" option lets you choose how the data will be separated into columns. For example, if you select Tab, it will separate the columns by each tab break.

| Text Import Wizard - Step 2 of 3                                                                                                    |                               | × |
|----------------------------------------------------------------------------------------------------|-------------------------------|---|
| This screen lets you set the delimiters your data contains. You can see how your text is affected preview below.                                                                                                    | in the                        |   |
| Delimiters<br>I Jab<br>Semicolon<br>Comma<br>Space<br>Other:<br>Delimiters determine how the data will<br>split into columns. By tab? Comma? Sp                                                                                                    |                               | • |
| gla_status     gla_desc     gla_type     gla_group     gla_gr       Cash & Cash Equiv     D     100     00       Petty Cash     D     100     00       Investments     D     100     00       Current Property Tax Receivables     D     100     00        Cancel     < Back | coup_su<br>><br><u>F</u> inis | ~ |

b. The "Fixed width" option allows you to manually move the bars to separate the columns. To create a break line, click at the desired position. To delete a break line, double-click on the line. To move a break line, click and drag it.

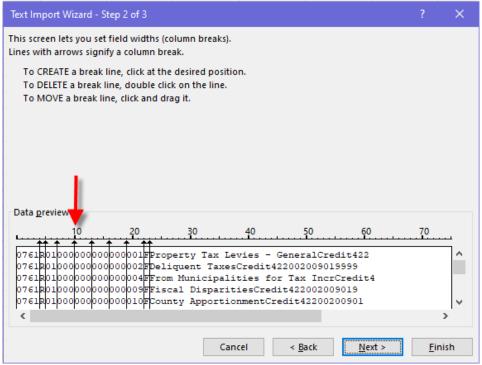

To ensure any leading zeroes will not be dropped, you must change the number column(s) to text.

- 1. Under "Data preview", click to highlight one or multiple columns to change them to text. If you need more than one column, highlight multiple columns by using the Ctrl or Shift keys.
- 2. Under "Column data format", click on the radio button next to Text.

| Text Import Wizard - Step 3 of 3                                                                                         |                                                                                                    | ?           | ×        |
|----------------------------------------------------------------------------------------------------|----------------------------------------------------------------------------------------------------|-------------|----------|
| This screen lets you select each colu<br>Column data format                                                              | nn and set the Data Format.                                                                                                    |             |          |
| <ul> <li><u>G</u>eneral</li> <li><u>Text</u></li> <li><u>D</u>ate: MDY ✓</li> <li>Do not import column (skip)</li> </ul> | 'General' converts numeric values to numbers, date valu<br>all remaining values to text.<br><u>A</u> dvanced                                                                                           | ies to dat  | es, and  |
| Data <u>p</u> review                                                                                                    |                                                                                                    |             |          |
| 0761R0100000000000000002FDe<br>0761R010000000000000004FFr<br>0761R01000000000000000009FFi                                | at<br>operty Tax Levies - GeneralCredit422<br>liquent TaxesCredit422002009019999<br>om Municipalities for Tax IncrCredit4<br>scal DisparitiesCredit422002009019<br>unty ApportionmentCredit42200200901 |             | <b>^</b> |
|                                                                                                    | Cancel < <u>B</u> ack Next >                                                                                                    | <u>F</u> in | nish     |

3. Click Finish.

### **Text to Columns**

Use this feature if you want to split apart a column into multiple columns. You will need to insert the number of columns to hold the data. *Note:* If you do not insert columns, the Text to Columns will overwrite any existing data columns.

1. From the menu, select Data  $\rightarrow$  Text to Columns.

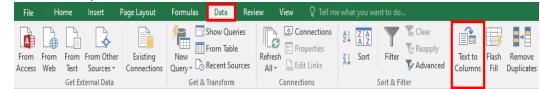

2. Choose the file type that best describes your data.

- a. "Delimited" allows you to select characters, such as commas or tabs, to separate each field into a new column in the spreadsheet. This screen allows you to set the delimiter your data contains. You can view how you text will be affected in the "Data preview" screen.
- b. "Fixed width" allows fields to be aligned into columns with spaces between each field. This screen allows you to set the field widths for the column breaks. To create a break line, click at the desired position. To delete a break line, double-click on the line. To move a break line, click and drag it.

| Convert Text to Columns Wizard - Step 1 of 3 ?                                                                                                    | ×              | < |
|----------------------------------------------------------------------------------------------------|----------------|---|
| The Text Wizard has determined that your data is Delimited.<br>If this is correct, choose Next, or choose the data type that best describes your data.                                                                           |                |   |
| Original data type<br>Choose the file type that best describes your data:<br>O Delimited - Characters such as commas or tabs separate each field.<br>Fixed width - Fields are aligned in columns with spaces between each field. |                |   |
|                                                                                                    |                |   |
| Preview of selected data:                                                                                                    |                |   |
| 1 01-005-810-000-000-179<br>2 01-005-810-000-000-179<br>3 01-005-810-000-000-179<br>4 01-005-810-000-000-179                                                                                                    | Â              |   |
| <u> 5</u> 01-005-810-000-000-179<br><                                                                                                    | >              |   |
| Cancel < Back <u>N</u> ext >                                                                                                    | <u>F</u> inish |   |

- 3. This screen lets you select each column and set the data format.
  - a. Hold down the Ctrl or Shift keys and click on each column.
  - b. Now click on the Text radio button. *Note:* If you do not change the columns to be text, it will drop all leading zeroes in your spreadsheet. If you are working with UFARS codes, it will return bad data without leading zeroes.
  - c. "Destination" is telling you it will be replacing the information in the columns beginning with that column and cell. If you don't want the existing columns to be overwritten, insert the number of columns needed before beginning the process.
  - d. Click Finish.

| Convert Text to Columns Wizard - Step 1 of 3 ?                                                                                                    |                                                        |                    |             |             |  |
|----------------------------------------------------------------------------------------------------|--------------------------------------------------------|--------------------|-------------|-------------|--|
| This screen lets you select each colu<br>Column data format<br><u>G</u> eneral<br><u>T</u> ext<br><u>D</u> ate: <u>MDY</u><br>Do not <u>i</u> mport column (skip)                         | 'General' converts numer<br>to dates, and all remainir | ic values to numbe | rs, date    | values      |  |
| D <u>e</u> stination: = \$B\$1:\$G\$1                                                                                                    |                                                        |                    |             |             |  |
| TeSTexSTexSTexSTexSTexSTexSXi<br>01-005-810-000-000-179<br>01-005-810-000-000-179<br>01-005-810-000-000-179<br>01-005-810-000-000-179<br>01-005-810-000-000-179<br>01-005-810-000-000-179 | p Column                                               |                    |             | ^<br>~<br>~ |  |
|                                                                                                    | Cancel < <u>B</u> ack                                  | Next >             | <u>F</u> in | ish         |  |

## **Sorting Data**

0

0

ZAZ

There are sorting capabilities when working in Excel.

- 1. Highlight the data you want to sort.
- 2. From the menu, select Data.
- 3. Click on an icon based on the sorting that needs to be done.

 $2\downarrow$  Sorts ascending from A to Z.

 $\overrightarrow{A}$  Sorts descending from Z to A.

• Sort The custom Sort box allows you to make multiple sorting selections.

#### **Custom Sort**

The custom Sort option allow a user to do a detailed sort.

- 1. Highlight the data you want to sort.
- 2. From the menu, select Data.

#### Z A A Z

- 3. Click on the Sort Sort icon.
- 4. Select the sorting selections you would like to use on the selected data.
  - a. Add Level. Inserts a row to sort by.
  - b. **Delete Level.** Removes a row to sort by.

- c. Copy Level. Copies the highlighted row.
- d. Up Arrow. Moves the highlighted sort selection up.
- e. Down Arrow. Moves the highlighted sort selection down.
- f. **Options.** Gives orientation of sorting from top to bottom or left to right.
- g. **My data has headers.** Click in the checkbox if you have a header row and want to use it to sort the data. This also prevents the header row(s) from being sorted into the data.
- h. Column. Use the dropdown arrow to select the columns you want to sort on.
- i. **Sort On.** Use the dropdown arrow to select Values, Cell Color, Font Color, or Cell Icon.
- j. **Order.** Use the dropdown arrow to select the sort order, A to Z, Z to A, or Custom List.

| Sort                     |       |               |    |            |                    |        |        | ?                | ×               |
|--------------------------|-------|---------------|----|------------|--------------------|--------|--------|------------------|-----------------|
| ⁺ <u>A</u> ↓ <u>A</u> dd | Level | X Delete Leve | el | Copy Level | ▲ ▼ <u>O</u> ption | ns     | 🗹 My d | ata has <u>l</u> | <u>h</u> eaders |
| Column                   |       |               |    | Sort On    |                    | Order  |        |                  |                 |
| Sort by                  | Fd    | •             | ~  | Values     | $\sim$             | A to Z |        |                  | $\sim$          |
| Then by                  | Org   | •             | ~  | Values     | ~                  | A to Z |        |                  | $\sim$          |
| Then by                  | Pro   | •             | ~  | Values     | ~                  | A to Z |        |                  | $\sim$          |
| Then by                  | O/S   |               | ~  | Values     | ~                  | A to Z |        |                  | $\sim$          |
|                          |       |               |    |            |                    |        |        |                  |                 |
|                          |       |               |    |            |                    |        |        |                  |                 |
| L                        |       |               |    |            |                    |        | OK     | Ca               | ncel            |

#### 5. Click OK.

#### **Filtering Data**

There are filter capabilities when working in Excel.

#### **Create a Data Filter**

- 1. To filter data, click on the row containing the column headings you would like to filter on.
- 2. From the menu, select Data.
- 3. Click on the Filter Filter icon. This adds dropdown options to your header row. It allows you to filter data to narrow down the amount of information that is viewable.
  - a. By unchecking the "(Select All)" box, you will be allowed to check any data listed in the dropdown.

|    | A B C D E                       |
|----|---------------------------------|
| 1  | Name                            |
| ₽↓ | Sort A to Z                     |
| Ă↑ | S <u>o</u> rt Z to A            |
|    | Sor <u>t</u> by Color           |
| ₹. | <u>C</u> lear Filter From "Org" |
|    | F <u>i</u> lter by Color ►      |
|    | Text <u>F</u> ilters ▶          |
|    | Search 🔎                        |
|    |                                 |
|    | OK Cancel                       |

- b. To create custom filters, you can click on Text Filters from the menu. This will give additional options to filter by, such as:
  - 1) Equals
  - 2) Does Not Equal
  - 3) Begins With
  - 4) Ends With
  - 5) Contains
  - 6) Does Not Contain
  - 7) Custom Filter

| Clear Filter From "Org"<br>Filter by Color | Þ | 000 179<br>000 179<br>000 179 |
|--------------------------------------------|---|-------------------------------|
| Text <u>F</u> ilters                       | ÷ | <u>E</u> quals                |
| Search                                     | Q | Does <u>N</u> ot Equal        |
| (Select All)                               |   | Begins W <u>i</u> th          |
| <b>·</b> ✔ 005<br><b>·</b> ✔ 110           |   | Ends Wi <u>t</u> h            |
| 120                                        |   | Cont <u>a</u> ins             |
| <b>·</b> ✓ 140<br><b>·</b> ✓ 150           |   | Does Not Contain              |
|                                            |   | Custom <u>F</u> ilter         |
| 330                                        |   |                               |

### Remove/Clear a Data Filter

There are several options to remove or clear a data filter.

- Option #1
  - 1. Click on the dropdown arrow in the field you want filters removed.

2. This will open up the filter box. Select the checkbox next to "(Select All)" to display all data.

|    | А                               | В        | C    | DE   | Ξ |
|----|---------------------------------|----------|------|------|---|
|    | Name                            | <b>Y</b> | U≁∎. | Pтq  | Ť |
|    | Sort A to Z                     |          |      |      |   |
| Z↓ | Sort Z to A                     |          |      |      |   |
|    | Sor <u>t</u> by Color           |          |      | ŀ    |   |
| ×  | <u>C</u> lear Filter From "Org" |          |      |      |   |
|    | Filter by Color                 |          |      | ŀ    |   |
|    | Text <u>F</u> ilters            |          |      | Þ    |   |
|    | Search                          |          |      | P    | 1 |
| ~  |                                 |          |      |      |   |
|    | ОК                              |          | Ca   | ncel | ] |

- 3. Click OK.
- Option #2
  - 1. Click on the dropdown arrow in the field you want filters removed.
  - 2. This will open up the filter box. Click on "Clear Filter From xxx".

| A                               | BCDE     |
|---------------------------------|----------|
| 1 Name                          | <u> </u> |
| A Sort A to Z                   |          |
| Z ↓ Sort Z to A                 |          |
| Sor <u>t</u> by Color           | ¥ +      |
| 🧏 <u>C</u> lear Filter From "Or | gʻ       |
| F <u>i</u> lter by Color        | Þ        |
| Text <u>F</u> ilters            | Þ        |
| Search                          | Q        |
| ✓                               |          |
| с                               | K Cancel |

- Option #3
  - 1. From the menu, select Data.
  - 2. Under Sort & Filter, select the Clear  $\mathbf{\overline{x}^{Clear}}$  icon.
- Option #4
  - 1. From the menu, select Data.
  - 2. Under Sort & Filter, select the Filter Filter icon. This will turn the filter option off.

#### **Transpose Data**

This option takes data from a horizontal listing to a vertical display or from vertical to horizontal.

|   | А          | В           | С              | D              | E              |
|---|------------|-------------|----------------|----------------|----------------|
| 1 | Name       | Salary      | FICA           | TRA            | Health         |
| 2 | Employee A | \$40,000.00 | \$<br>3,060.00 | \$<br>3,336.00 | \$<br>6,000.00 |
| 3 | Employee B | \$42,000.00 | \$<br>3,213.00 | \$<br>3,502.80 | \$<br>6,000.00 |
| 4 | Employee C | \$45,000.00 | \$<br>3,442.50 | \$<br>3,753.00 | \$<br>8,700.00 |
| 5 | Employee D | \$50,000.00 | \$<br>3,825.00 | \$<br>4,170.00 | \$<br>6,000.00 |
| 6 | Employee E | \$55,000.00 | \$<br>4,207.50 | \$<br>4,587.00 | \$<br>8,700.00 |

- 1. Highlight A1 to E6.
- 2. Right mouse click and select Copy.
- 3. Click in the cell where you would like to insert the new formatted listing.
- 4. Right mouse click and select Paste Special.
- 5. Click the Transpose box.

| Paste Special        | ? ×                                                 |  |  |  |  |
|----------------------|-----------------------------------------------------|--|--|--|--|
| Paste                |                                                     |  |  |  |  |
| ● <u>A</u> II        | ○ All using Source t <u>h</u> eme                   |  |  |  |  |
| O <u>F</u> ormulas   | All except borders                                  |  |  |  |  |
| ○ <u>V</u> alues     | ○ Column <u>w</u> idths                             |  |  |  |  |
| ○ Forma <u>t</u> s   | ○ Fo <u>r</u> mulas and number formats              |  |  |  |  |
| O <u>C</u> omments   | ○ Val <u>u</u> es and number formats                |  |  |  |  |
| 🔿 Validatio <u>n</u> | <ul> <li>All merging conditional formats</li> </ul> |  |  |  |  |
| Operation            |                                                     |  |  |  |  |
| None     None        | O <u>M</u> ultiply                                  |  |  |  |  |
| ○ A <u>d</u> d       | ○ D <u>i</u> vide                                   |  |  |  |  |
| ○ <u>S</u> ubtract   |                                                     |  |  |  |  |
| Skip <u>b</u> lanks  | ✓ Transpose                                         |  |  |  |  |
| Paste Link           | OK Cancel                                           |  |  |  |  |

6. Click OK. The results are below.

| Name   | Employee A  | Employee B  | Employee C  | Employee D  | Employee E  |
|--------|-------------|-------------|-------------|-------------|-------------|
| Salary | \$40,000.00 | \$42,000.00 | \$45,000.00 | \$50,000.00 | \$55,000.00 |
| FICA   | \$ 3,060.00 | \$ 3,213.00 | \$ 3,442.50 | \$ 3,825.00 | \$ 4,207.50 |
| TRA    | \$ 3,336.00 | \$ 3,502.80 | \$ 3,753.00 | \$ 4,170.00 | \$ 4,587.00 |
| Health | \$ 6,000.00 | \$ 6,000.00 | \$ 8,700.00 | \$ 6,000.00 | \$ 8,700.00 |

#### **Creating a Dropdown List**

- 1. Click in the cell you would like to create the dropdown list.
- 2. From the menu, select Data  $\rightarrow$  Data Validation.
- 3. Under Allow, select List.
- 4. Click 📧 in the Source field.
- 5. Highlight the cells that include the information you want to appear in the dropdown list.
- 6. Click Enter.

| Data Valida       | tion               |                               | ?        | ×   |
|-------------------|--------------------|-------------------------------|----------|-----|
| Settings          | Input Message      | Error Alert                   |          |     |
| Validation        | criteria           |                               |          | - 1 |
| Allow:            |                    |                               |          |     |
| List              |                    | ✓ Ignore <u>b</u> lank        |          |     |
| Data:             |                    | In-cell dropdown              |          |     |
| betwee            | n                  | $\sim$                        |          |     |
| Source:           |                    |                               |          |     |
| =\$A\$2:          | \$A\$7             | 15                            |          |     |
| Apply 1           | these changes to a | all other cells with the same | settings |     |
| <u>C</u> lear All |                    | ОК                            | Cano     | el  |

- 7. Click OK.
- 8. Copy the cell down into the cells that you wish to control with the dropdown list.

|           | - |
|-----------|---|
| Single #1 |   |
| Single #2 |   |
| Single #3 |   |
| Family #1 |   |
| Family #2 |   |
| Family #3 |   |

## Hyperlinks

Hyperlinks create a shortcut that jumps to another location in the current workbook or opens a document stored on a network server, intranet, or internet. When you click on a cell that contains a hyperlink, Excel jumps to the location listed or opens the document you specified.

#### Create a Hyperlink to an Internet Website

For an internet website hyperlink, type the website address into a cell and exit the cell. It will automatically underline the website address and create a hyperlink. Just click on the link to be taken to the website.

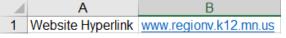

#### Create a Hyperlink to Open an Existing File

A user can create a hyperlink on a worksheet to take you to another file.

- 1. Click in the cell you want the hyperlink to appear.
- 2. From the menu, select Insert  $\rightarrow$  Hyperlink Hyperlink.
- 3. Select "Existing File or Web Page".
- 4. Enter in what you want to appear in the cell as the hyperlink name in the "Text to display:" field.
- 5. In the "Look in:" field, locate the file you want the hyperlink to open.
- 6. Click OK.

| Insert Hyperlin                | k                     |                                                               | ? ×               |
|--------------------------------|-----------------------|---------------------------------------------------------------|-------------------|
| Link to:                       | <u>T</u> ext to displ | ay: Word Document - Hyperlink                                 | ScreenTi <u>p</u> |
| و<br>E <u>x</u> isting File    | <u>L</u> ook in:      | Spring Conference - 2024 🔽 🔯 🖆                                |                   |
| or Web Page                    | Current               | Excel Session                                                 | B <u>o</u> okmark |
| æ                              | Folder                | Mini Session - General SMART Operations                       |                   |
| Place in This                  |                       | Word Document - Hyperlink Reference                           |                   |
| Document                       | Browsed               |                                                               |                   |
| 1                              | Pages                 |                                                               |                   |
| Create <u>N</u> ew<br>Document | Recent                |                                                               |                   |
| bocument                       | Files                 |                                                               |                   |
| E- <u>m</u> ail                | Addr <u>e</u> ss:     | G:\Smart Documents\SMART Finance Working Folder\Training Mate |                   |
| Address                        |                       | ОК                                                            | Cancel            |

The hyperlink appears in the cell selected.

7 Word Document - Hyperlink

#### Create a Hyperlink to Jump to Another Worksheet Within the Excel Spreadsheet

A user can create a hyperlink on a worksheet to take you to another worksheet within the same Excel spreadsheet.

- 1. Click in the cell you want the hyperlink to appear.
- 2. From the menu, select Insert  $\rightarrow$  Hyperlink Hyperlink.
- 3. Select "Place in This Document".

- 4. Enter in what you want to appear in the cell as the hyperlink name in the "Text to display:" field.
- 5. Under "Or select a place in this document:", select the worksheet you want the hyperlink to take you to.
- 6. Click OK.

| Insert Hyperlin                                                                           | k                                                                                                    | ? ×               |
|-------------------------------------------------------------------------------------------|----------------------------------------------------------------------------------------------------|-------------------|
| Link to:                                                                                  | Text to display: Go to Concatenate                                                                              | ScreenTi <u>p</u> |
| Existing File<br>or Web Page                                                              | Type the c <u>e</u> ll reference:<br>A1<br>Or select a pla <u>c</u> e in this document:                         |                   |
| Place in This<br>Document<br>Create <u>N</u> ew<br>Document<br>E- <u>m</u> ail<br>Address | Cell Reference Transpose Drop Down List' Hyperlinks Concatenate Proper Upper Case' 'Left & Right' Round TEXT OK | Cancel            |

The hyperlink appears in the cell selected.

4 Go to Concatenate

#### **Create a Hyperlink Button**

For the hyperlink, you can create a button to be selected rather than the underlined text. Below is the process to create a simple button that looks like the following.

Go to Concatenate.

- 1. On the Menu, select Insert  $\rightarrow$  Shapes.
- 2. Select the Textbox 🗎 icon.
- 3. Draw a textbook in the cell(s) you want the button to appear.
- 4. Right mouse click on the textbox and select Format Shape
- 5. Select the items you would like the button to have, like a solid fill color of green with a width line of 2.

| Format Shape<br>Shape Options Text Options<br>Text Options                                                                                                |      | Ŧ      | × |
|----------------------------------------------------------------------------------------------------|------|--------|---|
| ▲ Fill                                                                                                    |      |        |   |
| <ul> <li><u>No fill</u></li> <li><u>Solid fill</u></li> <li><u>G</u>radient fill</li> <li><u>P</u>icture or texture fill</li> <li>Pattern fill</li> </ul> |      |        |   |
| <u>C</u> olor                                                                                                    |      | • 🖒    |   |
| Transparency I                                                                                                    | 0%   | ÷      |   |
| ▲ Line                                                                                                    |      |        |   |
| <ul> <li>No line</li> <li>● Solid line</li> <li>○ Gradient line</li> </ul>                                                                                |      |        |   |
| Color                                                                                                    |      | • 🖄    |   |
| Transparency I                                                                                                    | 0%   | *<br>* |   |
| <u>W</u> idth                                                                                                    | 2 pt | *<br>* |   |
| <u>C</u> ompound type                                                                                                    |      | ≡ •    |   |
| Dash type                                                                                                    |      |        |   |
| C <u>a</u> p type                                                                                                    | Flat | •      |   |
| Join type                                                                                                    | Rou  | nd 🔻   |   |

- 6. Select Effects 📿
- 7. Select the items you would like the button to have, like a shadow and 3-D format.

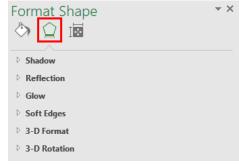

- 8. Click on the button and type what should appear on the button. Formatting can be added to the text.
- 9. Right mouse click and select Hyperlink.
- 10. Create your hyperlink.
- 11. Click into another cell.
- 12. Now, when you click on the button, it will direct you to the location you requested.

Go to Concatenate.

## **Excel Formulas**

## **Relative Formula Reference**

A relative reference is a cell reference in a formula that changes when a formula is copied from one position to another to reflect the new position. You are copying a "pattern" from one cell to another. Relative references contain a cell's column and row heading. Values are relative and are not fixed. It doesn't copy the absolute formula, it copies the pattern to that formula and is called a relative formula.

For example, if you type this formula into column C, =sum(C1:C20), and copy this formula as a relative reference into column D, it appears as =sum(D1:D20).

## **Absolute Formula Reference**

An absolute reference is a cell reference in a formula that doesn't change when the formula is copied from one position to another to reflect the new position. Absolute references are used in formulas to refer to the values in the cells that need to be constant while performing calculations. A dollar sign (\$) is used before the column and row heading in the cell reference to make it constant. By clicking in the formula reference you want to make absolute, hit the F4 key and it will add the dollar sign (\$) to the formula automatically.

For example, if you type the formula, =sum(A3+\$A\$1), cell A1 will always be included in the formula.

## Mixed Formula Reference

A mixed reference is a cell reference that contains both an absolute and a relative reference. An example might be that cell A1 holds the value of 2%. You want to take 2% of changing cells but do not want A1 to change. This is an absolute reference; a fixed cell.

For example, if you type this formula into column A,  $=sum(A^1A^2)$ , and copy this formula into column B, it appears as  $=sum(A^1B^2)$ .

## **Concatenate Formula**

If you want to merge columns together (combine strings of data), you can use the concatenate feature in Excel. A good example of this would be Last Name and First Name that is stored in two columns in the file. The concatenate feature can be used to merge these two columns into one column. There is two ways to do this.

|   | Α         | В          | С                       | D                       |
|---|-----------|------------|-------------------------|-------------------------|
| 1 | Last Name | First Name | <b>Concatenate Name</b> | Formula Entered         |
| 2 | Doe       | John       | John Doe                | =B2&" "&A2              |
| 3 | Smith     | Bob        | Bob Smith               | =concatenate(B3," ",A3) |

- Option #1
  - Type the formula (=B2&" "&A2) into the cell you want the information combined.

- This formula will take B2 (John), add a space, and then add A2 (Doe) to cell C2. Any alpha characters, including a space, needs to be typed inside the quotation marks.
- Option #2
  - Type the formula (=concatenate(B3," ", A3) into the cell you want the information combined.
  - This formula will take B3 (Bob), add a space, and then add A3 (Smith) to cell C3. Any alpha characters, including a space, needs to be typed inside the quotation marks.

If you want to copy down the formula, you will click on the little square in the lower right-hand corner of the field and double-click or pull down to copy.

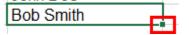

If you want to delete the original columns A and B, you need to copy and paste the new concatenated column C as a value.

- 1. Right mouse click on column C and select Copy.
- 2. Right mouse click on column C again and select Paste Special.
- 3. Select Values.
- 4. Click OK.
- 5. Columns A and B can now be deleted.

## **PROPER or UPPER CASE Formula**

Within Excel, you are able to change text from all capital letters to the first letter being capital using the PROPER formula. Also, you are able to change text from the first letter being capital to all the text being capital using the UPPER CASE formula.

|   | А         | В           | С                     | D | E          | F          | G          |
|---|-----------|-------------|-----------------------|---|------------|------------|------------|
|   |           |             |                       |   |            | Upper Case | Upper Case |
| 1 | Last Name | Proper Name | <b>Proper Formula</b> |   | First Name | Name       | Formula    |
| 2 | ANDERSON  | Anderson    | =PROPER(A2)           |   | Mary       | MARY       | =UPPER(E2) |
| 3 | JONES     | Jones       | =PROPER(A3)           |   | John       | JOHN       | =UPPER(E3) |
| 4 | SMITH     | Smith       | =PROPER(A4)           |   | Bob        | BOB        | =UPPER(E4) |

PROPER Formula (Using Example Above)

- Type the formula, =PROPER(A2), into the cell you want the information to appear.
- Then, you can copy the formula down, if needed.

#### UPPER CASE Formula (Using Example Above)

- Type the formula, =UPPER(E2), into the cell you want the information to appear.
- Then, you can copy the formula down, if needed.

### **LEFT or RIGHT Formula**

Within Excel, you are able to break out information from one cell using the LEFT or RIGHT formula. The LEFT formula will capture the first or last characters from the start of a text string. If a positive number is entered for the length, it will start from the beginning. If a negative number is entered for the length, it will exclude the ending characters. The RIGHT formula will capture the specified number of characters from the end of a text string.

|   | А                         | В                  | С                     | D | E         | F                    |
|---|---------------------------|--------------------|-----------------------|---|-----------|----------------------|
| 1 | Name & Extension          | Name               | LEFT Formula          |   | Extension | <b>RIGHT Formula</b> |
| 2 | Groskreutz, Dianna - 4804 | Groskreutz, Dianna | =LEFT(A2,(LEN(A2)-7)) |   | 4804      | =RIGHT(A2,4)         |
| 3 | Guhlke, Jill - 4811       | Guhlke, Jill       | =LEFT(A3,(LEN(A3)-7)) |   | 4811      | =RIGHT(A3,4)         |

#### LEFT Formula (Using Example Above)

- Type the formula, =LEFT(A2,(LEN(A2)-7)), into the cell you want the information to appear. This will capture all characters, except for the last seven (7), since the length number was a -7.
- Then, you can copy the formula down, if needed.

#### RIGHT Formula (Using Example Above)

- Type the formula, =RIGHT(A2,4), into the cell you want the information to appear. This will capture the last four (4) characters.
- Then, you can copy the formula down, if needed.

#### **ROUND Formula**

A ROUND formula rounds a number to a specified number of digits. This is especially helpful when multiplying cells in a formula.

The example below is creating a 2% increase to \$33,333.00. Based on the last number of the formula, 0, 1, or 2 will determine how the answer rounds.

|   | А           | В            | С           | D                                |
|---|-------------|--------------|-------------|----------------------------------|
|   |             | Increase     |             |                                  |
| 1 | Amount      | by 2%        | Answer      | ROUND Formula                    |
| 2 | \$33,333.00 | 2%           |             |                                  |
| 3 |             |              |             |                                  |
| 4 |             |              |             | =ROUND(\$A\$2+(\$A\$2*\$B\$2),0) |
| 5 | Rounding    | g to 1 Digit | \$33,999.70 | =ROUND(\$A\$2+(\$A\$2*\$B\$2),1) |
| 6 | Rounding    | to 2 Digits  | \$33,999.66 | =ROUND(\$A\$2+(\$A\$2*\$B\$2),2) |

#### **TEXT Formula**

The TEXT formula lets you change the way a number appears by applying formatting to it with format codes. It's useful in situations where you want to display numbers in a more readable format or combine numbers with text or symbols. It's best to keep your original value in one cell and use the TEXT formula in another cell.

|   | А          | В              | С                          | D                          |
|---|------------|----------------|----------------------------|----------------------------|
| 1 | Number     | Result         | Formula                    | Description                |
| 2 | 4/4/2024   | Thursday       | =TEXT(A2,"DDDD")           | Day the date falls on.     |
| 3 | 1234567890 | (123) 456-7890 | =TEXT(A3,"(###) ###-####") | Convert to a phone number. |
| 4 | 1234567890 | 123-456-7890   | =TEXT(A4,"###-#### ")      | Convert to a phone number. |
| 5 | 761        | 0761           | =TEXT(A5,"0000")           | Add leading zeros.         |

## **Using Dates to Calculate Values**

#### **Today's Date and Current Time**

To add today's date and current time to your spreadsheet type in: =Now().

If you want to remove the time from a single cell, change the cell format to be a date only.

- 1. To edit the cell format, right mouse click on the cell you just entered the formula into.
- 2. Select Format Cells from the list.

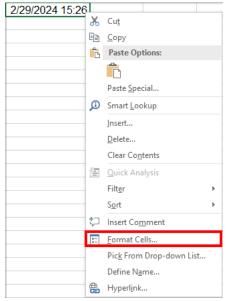

- 3. Under "Category", select Date.
- 4. Under "Type", select the date output you want to appear.

| Date formats display date and time serial numbers as date values. Date formats that begin with an asterisk (*) respond to changes in regional date and time settings that are specified for the                                                                                                    | ormat Cel                                                      | 15              |                                                                       |                                      |             |                |                | ?           | ×   |
|----------------------------------------------------------------------------------------------------|----------------------------------------------------------------|-----------------|-----------------------------------------------------------------------|--------------------------------------|-------------|----------------|----------------|-------------|-----|
| General<br>Number<br>Currency<br>Accounting       Sample         1/20/2023       Type:         Date       *Wednesday, March 14, 2012         Time<br>Percentage<br>Fraction<br>Scientific<br>Text<br>Special<br>Custom       *Wednesday, March 14, 2012         1/4       3/14/12         1/4-Mar       1/4-Mar         1/4-Mar-12       Locale (location):         English (United States)       Image: Comparison of the second state of the second state of t | Number                                                         | Alignment       | Font                                                                  | Border                               | Fill        | Protection     |                |             |     |
| Number<br>Currency<br>Accounting<br>Date<br>Time<br>Percentage<br>Fraction<br>Scientific<br>Text<br>Special<br>Custom<br>Date formats display date and time serial numbers as date values. Date formats that begin with<br>an asterisk (*) respond to changes in regional date and time settings that are specified for the                                                                                                    |                                                                |                 |                                                                       |                                      |             |                |                |             |     |
| Accounting Date Time Percentage Fraction Scientific Text Special Custom Date formats display date and time serial numbers as date values. Date formats that begin with an asterisk (*) respond to changes in regional date and time settings that are specified for the                                                                                                    | Number                                                         | ^               |                                                                       |                                      |             |                |                |             |     |
| Time       **Wednesday, March 14, 2012         Percentage       *Wednesday, March 14, 2012         Fraction       3/14         Scientific       3/14/12         Text       3/14/12         Special       14-Mar         Custom       14-Mar-12         Locale (location):       English (United States)         Date formats display date and time serial numbers as date values. Date formats that begin with an asterisk (*) respond to changes in regional date and time settings that are specified for the                                                                                                    | Accountin                                                      | ng              | Type:                                                                 |                                      |             |                |                |             |     |
| Date formats display date and time serial numbers as date values. Date formats that begin with<br>an asterisk (*) respond to changes in regional date and time settings that are specified for the<br>operating system. Formats without an asterisk are not affected by operating system settings.                                                                                                    | Time<br>Percentag<br>Fraction<br>Scientific<br>Text<br>Special |                 | *Wedne<br>3/14<br>3/14/12<br>03/14/1<br>14-Mar<br>14-Mar<br>Locale (I | esday, Maro<br>2<br>-12<br>ocation): |             | 2              |                |             | ~   |
| an asterisk (*) respond to changes in regional date and time settings that are specified for the                                                                                                    |                                                                | ~               |                                                                       |                                      |             |                |                |             |     |
|                                                                                                    | an asterisl                                                    | k (*) respond t | o changes                                                             | in regiona                           | al date and | l time setting | js that are sp | ecified for | the |

5. Click OK.

If you want to remove the time from an entire column, change the column format to be date only.

- 1. Click on the column letter(s) to highlight the entire column.
- 2. On the Home menu, click on the dropdown box in the "Number" area.

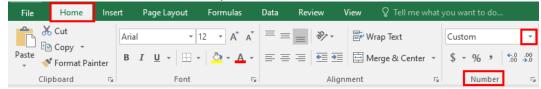

3. Select a date format either by selecting Short Date, Long Date, or More Number Formats.

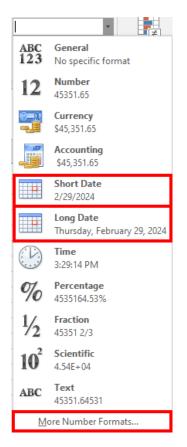

### **Calculating Years of Service**

The following process will identify the number of years from today's date. For example, this could be used to identify the years of service for specific people.

|        | А              | В            | С        | D                         |
|--------|----------------|--------------|----------|---------------------------|
| 1      | Today's Date   | 4/4/2024     |          |                           |
|        |                |              | Years of |                           |
| 2      | Employee       | Date of Hire | Service  | Formula                   |
|        |                |              |          |                           |
| 3      | Anderson, Mary | 9/1/1998     | 26.00    | =ROUND((\$B\$1-B3)/365,0) |
| 3<br>4 | <u> </u>       |              |          |                           |

Years of Service Calculation (Using Example Above)

- Type the formula, =ROUND((\$B\$1-B3)/365,0) into the cell you want the information to appear.
- Then, you can copy the formula down, if needed.

The ROUND function is added to the formula, so the answer can be rounded to a full year. The ",0" at the end of the formula states you want to round the answer to the nearest full year. If a ",1" was entered, it would round the answer to the nearest tenth. The dollar sign (\$) used in the formula makes it an absolute reference where each formula uses this date as a constant. Also, dividing by 365 represents 365 days in a year.

## **Copying Formulas as Values Only**

If you wish to convert the formula to an actual number, you can accomplish this by using the "Copy Here as Values Only" feature of Excel.

- 1. Highlight the column or cell with a formula that you want to convert to a number.
- 2. Move your mouse to the right side of the cell or column until you see . Right mouse click and hold the right mouse button down.
- 3. Move your mouse to another cell where you want the information to appear while continuing to hold the right mouse button.
- 4. Release the right mouse button.
- 5. Select "Copy Here as Values Only" from the options.

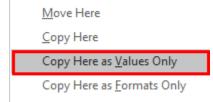

### VLOOKUP Formula

The VLOOKUP formula is used when you need to find a value in a table. It has three arguments that appear in the following order: lookup value, table array, and column index number.

- The **lookup value** is the value you are looking up in the first column of the table. It can be a value, a test string, or a cell reference.
- The **table array** is the range address of the table of information.
- The **column index number** is the number of columns Excel counts over to the right from the first column in the table.

In the example below, the data contains teacher demographics. A separate table contains the teacher's file folder number (FFN). The VLOOKUP formula can be used to add the file folder number to the demographic record.

|    | А    | В                     | С           | D                    | E                         | F   | G H  | 1          |
|----|------|-----------------------|-------------|----------------------|---------------------------|-----|------|------------|
| 1  |      |                       |             | Demographics         |                           |     | F    | FN Table   |
| 2  |      |                       |             |                      |                           |     |      |            |
| 3  | ID   | Name                  | Prim_Status | Barg_Unit            | Job                       | FFN | ID   | Folder_Nbr |
| 4  | 3454 | ABBOTT, MARIANNE 3454 | AC          | TEACHER              | LANGUAGE ARTS TEACHER     |     | 1036 | 8789032    |
| 5  | 5413 | ADKINS, NELSON 5413   | AC          | TEACHER              | TEACHING/LEARNING COACH   |     | 104  | 6688041    |
| 6  | 1130 | ALFORD, CATHY 1130    | AC          | TEACHER              | KINDERGARTEN TEACHER      |     | 1065 | 2935034    |
| 7  | 2988 | ALFORD, FAYE 2988     | AC          | TEACHER              | LANGUAGE ARTS TEACHER     |     | 1088 | 8397034    |
| 8  | 5050 | ALVARADO, LYNN 5050   | AC          | TEACHER              | MEDIA SPECIALIST          |     | 1108 | 4608031    |
| 9  | 4677 | ALVARADO, SONIA 4677  | AC          | TEACHER              | KINDERGARTEN TEACHER      |     | 1122 | 6051041    |
| 10 | 5224 | ALVARADO, WADE 5224   | AC          | PROBATIONARY TEACHER | PE/HEALTH TEACHER         |     | 1129 | 8677038    |
| 11 | 4700 | ALVAREZ, NETTIE 4700  | AC          | TEACHER              | SPECIAL EDUCATION TEACHER |     | 1130 | 1567034    |

Enter the following formula in cell F4, FFN (file folder number).

- Lookup\_value = A4. *Field containing the employee ID.*
- Table\_array = \$H\$4:\$I\$349. Range that contains the file folder number. Note: Use absolute reference to define the table range.

<u>Quick tip</u>: To quickly select a range of cells use Ctrl + Shift + Arrow Key  $\rightarrow$ . Then repeat going down Ctrl + Shift + Arrow Key  $\downarrow$ .

- Col\_index\_num = 2. Indicates which column in the table contains the value you want returned.
- Range\_lookup
  - TRUE = Approximate Match
  - FALSE = Exact Match

| Function Arguments                                                                                                    |         |  |  |   |   |                                                             |       | ×       |
|----------------------------------------------------------------------------------------------------|---------|--|--|---|---|-------------------------------------------------------------|-------|---------|
| VLOOKUP                                                                                                    |         |  |  |   |   |                                                             |       |         |
| Lookup_value                                                                                                    | A4      |  |  | • | = | "3454"                                                      |       |         |
| Table_array                                                                                                    | H4:1349 |  |  | • | = | {"1036","8789032";"104","6                                  | 68804 | 17;1106 |
| Col_index_num                                                                                                    | 2       |  |  | • | = | 2                                                           |       |         |
| Range_lookup                                                                                                    | FALSE   |  |  | • | = | FALSE                                                       |       |         |
| = "3759039"<br>Looks for a value in the leftmost column of a table, and then returns a value in the same row from a column you<br>specify. By default, the table must be sorted in an ascending order. |         |  |  |   |   |                                                             |       |         |
| Range                                                                                                    |         |  |  |   |   | isest match in the first colu<br>itted; find an exact match |       |         |
| Formula result = 3759039                                                                                                    |         |  |  |   |   |                                                             |       |         |
| Help on this function                                                                                                    |         |  |  |   |   | ОК                                                          | Car   | ncel    |

To quickly copy the formula down the spreadsheet, double-click on the "box" in the lower right corner of cell F4.

| E                                               | F       | G | Н           | I                  |
|-------------------------------------------------|---------|---|-------------|--------------------|
|                                                 |         |   | FF          | N Table            |
| Job                                             | FFN     |   | ID          | Folder_Nbr         |
| LANGUAGE ARTS TEACHER                           | 3759039 |   | 1036        | 8789032            |
| TEACHING/LEARNING COACH<br>KINDERGARTEN TEACHER |         |   | 104<br>1065 | 6688041<br>2935034 |

The file folder number is now linked to the employee demographics.

|    | Α    | В                     | С           | D                           | E                         | F       | G  | Н   |            |
|----|------|-----------------------|-------------|-----------------------------|---------------------------|---------|----|-----|------------|
| 1  |      | Demographics          |             |                             |                           |         |    |     |            |
| 2  |      |                       |             |                             |                           |         |    |     |            |
| 3  | ID   | Name                  | Prim_Status | Barg_Unit                   | Job                       | FFN     | [[ | )   | Folder_Nbr |
| 4  | 3454 | ABBOTT, MARIANNE 3454 | AC          | TEACHER                     | LANGUAGE ARTS TEACHER     | 3759039 | 1  | 036 | 8789032    |
| 5  | 5413 | ADKINS, NELSON 5413   | AC          | TEACHER                     | TEACHING/LEARNING COACH   | 7950040 | 1  | 04  | 6688041    |
| 6  | 1130 | ALFORD, CATHY 1130    | AC          | TEACHER                     | KINDERGARTEN TEACHER      | 1567034 | 1  | 065 | 2935034    |
| 7  | 2988 | ALFORD, FAYE 2988     | AC          | TEACHER                     | LANGUAGE ARTS TEACHER     | 9499032 | 1  | 880 | 8397034    |
| 8  | 5050 | ALVARADO, LYNN 5050   | AC          | TEACHER                     | MEDIA SPECIALIST          | 2711045 | 1  | 108 | 4608031    |
| 9  | 4677 | ALVARADO, SONIA 4677  | AC          | TEACHER                     | KINDERGARTEN TEACHER      | 7126035 | 1  | 122 | 6051041    |
| 10 | 5224 | ALVARADO, WADE 5224   | AC          | <b>PROBATIONARY TEACHER</b> | PE/HEALTH TEACHER         | 8640049 | 1  | 129 | 8677038    |
| 11 | 4700 | ALVAREZ, NETTIE 4700  | AC          | TEACHER                     | SPECIAL EDUCATION TEACHER | 4851037 | 1  | 130 | 1567034    |
| 12 | 319  | ATKINS, JONATHON 319  | AC          | TEACHER                     | 4TH GRADE TEACHER         | 0348038 | 1  | 159 | 7569040    |
| 13 | 4499 | AUSTIN WAYNE 4499     | AC          | TFACHER                     | SCHOOL SOCIAL WORKER      | 3462047 | 1  | 243 | 0499036    |

| -    |               | / -          | -     |           | ,                     |                                      |   |      |            |
|------|---------------|--------------|-------|-----------|-----------------------|--------------------------------------|---|------|------------|
|      | A             | В            | С     | D         | E                     | F                                    | G | Н    | I          |
| 1    |               |              |       |           | Demographics          |                                      |   | FF   | N Table    |
| 2    |               |              |       |           |                       |                                      |   |      |            |
| 3 ID | ) Name        |              | Prim_ | Barg_Unit | Job                   | FFN                                  |   | D    | Folder Nbr |
| 4 34 | 454 ABBOTT, N | ARIANNE 3454 | AC    | TEACHER   | LANGUAGE ARTS TEACHER | =VLOOKUP(A4,\$H\$4:\$I\$349,2,FALSE) |   | 1036 | 8789032    |
| - 1- |               |              |       |           |                       |                                      |   |      |            |

To view the formula, from the menu, select Formulas  $\rightarrow$  Show Formulas.

- The "lookup table" could be on another worksheet or it could be in another workbook.
  - To identify a workbook, it has to be in square brackets. [ ]
  - To identify a worksheet, you type in the name of the worksheet followed by !.
  - Assume the file folder number is in a separate worksheet named FFN. The formula used would look like this:

## =VLOOKUP(A4,FFN!\$H\$4:\$I\$349,2,false)

<u>Quick tip:</u> Need more help with this feature? Type in =VLOOKUP, double-click on VLOOKUP, <u>now hover</u> over it until it turns blue and click on the blue link for help.

=VLOOKUP(

VLOOKUP(lookup\_value, table\_array, col\_index\_num, [range\_lookup])

#### **INDEX and MATCH Formulas**

The **INDEX** formula can be very useful when referencing a salary schedule within a spreadsheet.

- The INDEX formula returns a value for a range using a row index for a vertical range or column index for a horizontal range or both for a two-dimensional range.
- The MATCH formula searches for a value or text and returns the relative row or column in which the item was found.

#### **Teacher Matrix Example**

|    | Α                   |    | В        | С        | D        | E         | F        | G        |
|----|---------------------|----|----------|----------|----------|-----------|----------|----------|
| 1  | Teacher Matrix      |    |          |          |          |           |          |          |
| 2  | S                   | BA | BA+15    | BA+30    | MA       | MA+20     | MA+60    |          |
| 3  |                     | 1  | \$42,160 | \$43,133 | \$44,116 | \$48,091  | \$49,088 | \$51,417 |
| 4  |                     | 2  | \$43,976 | \$44,987 | \$46,010 | \$50,362  | \$51,949 | \$53,896 |
| 5  |                     | 3  | \$45,798 | \$46,842 | \$47,907 | \$52,631  | \$53,714 | \$56,381 |
| 6  |                     | 4  | \$47,618 | \$48,693 | \$49,797 | \$54,903  | \$56,027 | \$58,862 |
| 7  |                     | 5  | \$49,434 | \$50,550 | \$51,690 | \$57,172  | \$58,337 | \$61,347 |
| 8  |                     | 6  | \$51,257 | \$52,407 | \$53,588 | \$59,441  | \$60,652 | \$63,827 |
| 9  | -                   |    |          |          |          |           |          |          |
| 10 |                     |    |          |          |          |           |          |          |
|    |                     |    |          |          |          | Annual    |          |          |
|    |                     |    |          |          | Contract |           |          |          |
|    |                     |    |          |          |          | (matrix * |          |          |
| 11 | Name                |    | FTE      | Lane     | Step     | FTE)      |          |          |
| 12 | BARR, DARLENE 4043  |    | 0.75     | BA+30    | 2        | \$34,508  |          |          |
| 13 | DAWSON, MARLON 460  | 2  | 0.25     | MA       | 5        | \$14,293  |          |          |
| 14 | DURHAM, GREGG 5058  |    | 0.5      | BA       | 3        | \$22,899  |          |          |
| 15 | FUENTES, SAMUEL 521 | 9  | 1        | MA+20    | 2        | \$51,949  |          |          |
| 16 | GOULD, CAROLE 4897  |    | 1        | BA+15    | 4        | \$48,693  |          |          |
| 17 | NIXON, RAFAEL 5562  |    | 0.5      | BA+30    | 1        | \$22,058  |          |          |
| 18 | NOEL, MARTIN 4652   |    | 0.75     | MA       | 4        | \$41,177  |          |          |
| 19 | OSBORN, MARIANNE 49 | 28 | 1        | MA+60    | 5        | \$61,347  |          |          |
| 20 | REEVES, ANDREW 4053 | 3  | 1        | BA       | 6        | \$51,257  |          |          |
| 21 |                     |    |          |          |          |           |          |          |

**Region V Computer Services** 

*In the Teacher Matrix Example, the following formula was entered in <u>cell E12</u> (Annual Contract) <i>for BARR, DARLENE.* 

| =INDEX <mark>(\$A\$2:\$G\$8,</mark> MATCH(D12 <mark>,\$A\$2:\$A\$8</mark> ,0),MATCH(C12, <mark>\$2:\$2</mark> ,0))*B12 | =INDEX <mark>(\$A\$2:\$G\$8</mark> | MATCH(D12 | ,\$A\$2:\$A\$8 | ,0),MATCH(C12, | , <mark>\$2:\$2</mark> ,0))*B12 |
|----------------------------------------------------------------------------------------------------|------------------------------------|-----------|----------------|----------------|---------------------------------|
|----------------------------------------------------------------------------------------------------|------------------------------------|-----------|----------------|----------------|---------------------------------|

- **\$A\$2:\$G\$8** Range that contains the Teacher salary schedule; steps and lanes.
- D12 Employee Step placement
- **\$A\$2:\$A\$8** Find an exact match for the Step by searching the range of cells.
- C12 Employee Lane placement
- **\$2:\$2** Find an exact match for the Lane using all cells found in row A2 G2.
- **B12** Employee FTE value

#### Good to know:

- ✓ The formula exists in the column rows named "Annual Contract (matrix \* FTE)".
- ✓ The formula is doing a "lookup" using the teacher matrix to find the Lane and Step for each employee name.
- ✓ The index defines the column/row range to look in.
- ✓ The match searches for a value within the index range of cells.
- ✓ The 0 in the formula identifies that you are looking for an exact match.

|    |                      |         | -         |             | _       |           |         |   |               |       |         |      |      |      |      |
|----|----------------------|---------|-----------|-------------|---------|-----------|---------|---|---------------|-------|---------|------|------|------|------|
|    | А                    | В       | С         | D           | Е       | F         | G       | Н |               | J     | K       | L    | М    | Ν    | 0    |
| 1  | Benefit Rates by Bar | gainin  | ng Unit   |             |         |           |         |   |               |       |         |      |      |      |      |
| 2  | Health Coverage      | Admin   | Teacher   | Para        | Conf    | Cust      | Cook    |   | Life Coverage | Admin | Teacher | Para | Conf | Cust | Cook |
| 3  | Single 100           | \$1,000 | \$525     | \$512       | \$520   | \$520     | \$512   |   | \$25,000      | \$50  | \$50    | \$38 | \$38 | \$38 | \$38 |
| 4  | Single 500           | \$800   | \$425     | \$412       | \$420   | \$420     | \$412   |   | \$50,000      | \$100 | \$100   | \$76 | \$76 | \$76 | \$76 |
| 5  | Single Veba          | \$750   | \$400     | \$385       | \$390   | \$390     | \$385   |   | \$75,000      | \$150 |         |      |      |      |      |
| 6  | Family 100           | \$2,000 | \$1,200   | \$1,015     | \$1,025 | \$1,025   | \$1,015 |   | \$100,000     | \$200 |         |      |      |      |      |
| 7  | Family 500           | \$1,600 | \$1,000   | \$865       | \$875   | \$875     | \$865   |   | \$125,000     | \$250 |         |      |      |      |      |
| 8  | Family Veba          | \$1,500 | \$950     | \$765       | \$775   | \$775     | \$765   |   | \$200,000     | \$400 |         |      |      |      |      |
| 9  |                      |         |           |             |         |           |         |   |               |       |         |      |      |      |      |
|    |                      |         |           | Health      | Health  | Life      | Life    |   |               |       |         |      |      |      |      |
| 10 | Name                 | FTE     | Barg Unit | Coverage    | Benefit | Coverage  | Benefit |   |               |       |         |      |      |      |      |
| 11 | BARR, DARLENE        | 1.00    | Teacher   | Single 100  | \$525   | \$25,000  | \$50    |   |               |       |         |      |      |      |      |
| 12 | DAWSON, MARLON       | 1.00    | Cook      | Family 500  | \$865   | \$25,000  | \$38    |   |               |       |         |      |      |      |      |
| 13 | DURHAM, GREGG        | 0.80    | Cust      | Family 100  | \$820   | \$50,000  | \$61    |   |               |       |         |      |      |      |      |
| 14 | FUENTES, SAMUEL      | 0.75    | Admin     | Family Veba | \$1,125 | \$200,000 | \$300   |   |               |       |         |      |      |      |      |
| 15 | GOULD, CAROLE        | 1.00    | Teacher   | Single Veba | \$400   | \$50,000  | \$100   |   |               |       |         |      |      |      |      |
| 16 | NIXON, RAFAEL        | 0.50    | Conf      | Single Veba | \$195   | \$25,000  |         |   |               |       |         |      |      |      |      |
| 17 | NOEL, MARTIN         | 1.00    | Para      | Single 500  | \$412   | \$25,000  |         |   |               |       |         |      |      |      |      |
| 18 | OSBORN, MARIANNE     | 1.00    | Teacher   | Single 500  | \$425   | \$50,000  |         |   |               |       |         |      |      |      |      |
|    | REEVES, ANDREW       | 0.75    | Para      | Family 100  | \$761   | \$25,000  | \$29    |   |               |       |         |      |      |      |      |
| 20 |                      |         |           |             |         |           |         |   |               |       |         |      |      |      |      |

#### Benefit Rates by Bargaining Unit Example

#### Health Benefit

Formula used in column E.

f<sub>x</sub>

=INDEX(\$A\$2:\$G\$8,MATCH(D11,\$A\$2:\$A\$8,0),MATCH(C11,\$2:\$2,0))\*B11

This formula finds the value for <u>cell E11</u> by:

- 1. Matching the Health Coverage found in cell D11;
- 2. with the range of cells for Health Coverage, or range A2:A8;
- 3. for the Bargaining Unit type found in cell C11;
- 4. with the index range of cells for the Health Coverage by Bargaining Unit, or range A2:G8;
- 5. the calculation is then taken times the FTE found in cell B11.

#### <u>Life Benefit</u>

Formula used in column G.

 $f_{\mathcal{H}}$ 

=INDEX(\$I\$2:\$O\$8,MATCH(F11,\$I\$2:\$I\$8,0),MATCH(C11,\$2:\$2,0))\*B11

#### This formula finds the value for <u>cell G11</u> by:

- 1. Matching the Life Coverage found in cell F11;
- 2. with the range of cells for Life Coverage, or range I2:18;
- 3. for the Bargaining Unit type found in cell C11;
- 4. with the index range of cells for the Life Coverage by Bargaining Unit, or range I2:O8;
- 5. the calculation is then taken times the FTE found in cell B11.

## **Data Tools**

### **Conditional Formatting**

Conditional Formatting in Excel enables you to highlight cells with a certain color, depending on the cell's value. This is helpful when analyzing data. Based on the conditions specified, if they are true, the cell is formatted. If false, the cell is not formatted.

#### Find duplicate employee IDs

In the example below, the employee demographics may have more than one row per employee. To find these rows, highlight the column containing the employee ID, then click on the **Home** tab. Under the Styles section, select the down arrow on **Conditional Formatting**. From the pop up box, select **Highlight Cells Rules** → **Duplicate Values**.

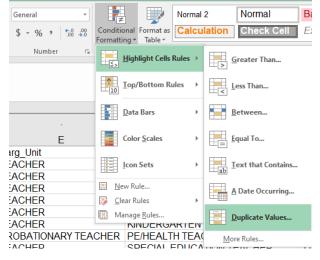

**Region V Computer Services** 

The **Duplicate Values** box appears.

- Format cells that contain: Duplicate.
- Values with: Choose color scheme.
- Click OK.

|                            | · · · · <b>-</b>                    |
|----------------------------|-------------------------------------|
| Duplicate Values           | ? ×                                 |
| Format cells that contain: |                                     |
| Duplicate Values with      | Light Red Fill with Dark Red Text 🧹 |
|                            | OK Cancel                           |

Employees with more than one row in the file are highlighted, so further analysis can be done.

|     | A    | В                    | L       | М              | N               | 0           | P   | Q       | R       | S           | Т           |
|-----|------|----------------------|---------|----------------|-----------------|-------------|-----|---------|---------|-------------|-------------|
| 1   | ID   | Name                 | Code    | Start          | Stop            | Annual_Cont | FTE | Factor1 | Factor2 | Hours / Day | Days / Year |
| 26  | 4029 | POOLE, OLIVER 4029   | TEACHER | 9/1/2019 0:00  |                 | \$ 59,441   | 1   | MA      | 06      | 6           | 193         |
| 26  | 5049 | POWERS, HUGO 5049    | TEACHER | 9/1/2019 0:00  | 9/30/2019 0:00  | \$ 45,798   | 1   | BA      | 03      | 6           | 193         |
| 262 | 5049 | POWERS, HUGO 5049    | TEACHER | 10/1/2019 0:00 | 11/30/2019 0:00 | \$ 37,730   | 1   | BA      | 03      | 6           | 193         |
| 26  | 5049 | POWERS, HUGO 5049    | TEACHER | 12/1/2019 0:00 |                 | \$ 38,916   | 1   | BA      | 03      | 6           | 193         |
| 264 | 1287 | PRICE, MARJORIE 1287 | TEACHER | 9/1/2019 0:00  |                 | \$ 78,181   | 1   | MA+40   | 17      | 6           | 193         |

### **Remove Duplicates**

Using the above example, if Conditional Formatting finds duplicate employee IDs and the information in all rows is the same, the duplicate information can easily be removed. This is completed by highlighting the data columns. From the menu, select Data  $\rightarrow$  Remove Duplicates.

| 1  | A    | В                     | L       | М           | N   | 0       | Р       | Q           | R           |
|----|------|-----------------------|---------|-------------|-----|---------|---------|-------------|-------------|
| 1  | ID   | Name                  | Code    | Annual_Cont | FTE | Factor1 | Factor2 | Hours / Day | Days / Year |
| 48 | 4671 | CAMERON, GLEN 4671    | TEACHER | \$ 66,031   | 1   | MA      | 08      | 6           | 193         |
| 49 | 1934 | CANTRELL, REX 1934    | TEACHER | \$ 76,807   | 1   | MA+20   | 25      | 6           | 193         |
| 50 | 4605 | CARLSON, VERNON 4605  | TEACHER | \$ 41,238   | 1   | BA      | 05      | 6           | 193         |
| 51 | 4605 | CARLSON, VERNON 4605  | TEACHER | \$ 41,238   | 1   | BA      | 05      | 6           | 193         |
| 52 | 3386 | CARNEY, EDWARD 3386   | TEACHER | \$ 72,468   | 1   | MA      | 10      | 6           | 193         |
| 53 | 5192 | CASTILLO, BESSIE 5192 | TEACHER | \$ 52,407   | 1   | BA+15   | 06      | 6           | 193         |

The Remove Duplicates box appears. Additional selections can be made or click OK to accept the default.

| Remove Duplicates                                   |                  |           | ×     |
|-----------------------------------------------------|------------------|-----------|-------|
| To delete duplicate values, select one or more colu | mns that contain | n duplica | ates. |
| 출 Select <u>A</u> ll 용플 <u>U</u> nselect All        | ✓ My data        | has hea   | ders  |
| Columns                                             |                  |           | ^     |
| ai 🖂                                                |                  |           |       |
| Name Name                                           |                  |           |       |
| Prim_Status                                         |                  |           |       |
| Sec_Status                                          |                  |           |       |
| Barg_Unit                                           |                  |           |       |
| subtrack work title description                     |                  |           | ¥     |
|                                                     | OK               | Can       | icel  |

A message appears telling you how many values were removed and how many unique values remain. Click OK.

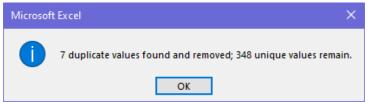

#### In the example below, note only one row remains for employee ID 4605.

|    |      |                        |         |             | /   |         |         |             |             |
|----|------|------------------------|---------|-------------|-----|---------|---------|-------------|-------------|
|    | A    | В                      | L       | M           | N   | 0       | P       | Q           | R           |
| 1  | ID   | Name                   | Code    | Annual_Cont | FTE | Factor1 | Factor2 | Hours / Day | Days / Year |
| 48 | 4671 | CAMERON, GLEN 4671     | TEACHER | \$ 66,031   | 1   | MA      | 08      | 6           | 193         |
| 49 | 1934 | CANTRELL REX 1934      | TEACHER | \$ 76807    | 1   | MA+20   | 25      | 6           | 193         |
| 50 | 4605 | CARLSON, VERNON 4605   | TEACHER | \$ 41,238   | 1   | BA      | 05      | 6           | 193         |
| 51 | 3386 | CARNEY, EDWARD 3386    | TEACHER | \$ 72,468   | 1   | MA      | 10      | 6           | 193         |
| 52 | 5192 | CASTILLO, BESSIE 5192  | TEACHER | \$ 52,407   | 1   | BA+15   | 06      | 6           | 193         |
| 53 | 5217 | CASTILLO, NICHOLE 5217 | TEACHER | \$ 75,894   | 1   | MA+40   | 10      | 6           | 193         |
|    |      |                        |         |             |     |         |         |             |             |

### **Remove Blanks**

Sometimes the data we are working with contains blank rows. In the example below, there is a blank row between each employee row.

|    | А                            | В       | ( | D           | Ε | F            | G   | Н             | 1            | J   | K   | L    | М              | Ν      | 0                 | Р                         | QF        | N S       | Т         | UV       | W        |
|----|------------------------------|---------|---|-------------|---|--------------|-----|---------------|--------------|-----|-----|------|----------------|--------|-------------------|---------------------------|-----------|-----------|-----------|----------|----------|
| 1  |                              |         |   |             |   |              |     |               |              |     |     |      |                |        |                   |                           |           |           |           |          |          |
| 2  |                              |         |   |             |   |              |     |               |              |     |     | W    | nizba          | ang P  | ublic             | Schools                   |           |           |           |          |          |
| 3  |                              |         |   |             |   |              |     |               |              |     |     |      |                |        |                   |                           |           |           |           |          |          |
| 4  |                              |         |   |             |   |              |     |               |              |     |     |      | En             | nploye | e Pay I           | Detail                    |           |           |           |          |          |
| 0  |                              | ¥       | * |             |   |              |     |               |              |     |     |      |                |        |                   |                           |           |           |           | Contract | Contract |
| 7  | ID - Name                    | Union   |   | Pay<br>Code |   | Rate<br>Code |     | Start<br>Date | Stop<br>Date | Ste | p l | .ane | Fiscal<br>Year | FTE    | Unit Pd<br>Amount | Contract Annual<br>Amount | Hrs<br>Da |           |           |          | Daily    |
| 8  |                              |         |   |             |   |              |     |               |              |     |     |      |                |        |                   |                           |           |           |           |          |          |
| 9  | 3454 - ABBOTT, MARIANNE 3454 | TEACHER | 1 | EACHER      |   | TEACHERR     | 1 0 | 09/01/2019    |              | MA  | 1   | .7   | 2020           | 1.0000 | \$0.00            | \$74,653.00               | 6.00      | 0 193.000 | 1,158.000 | \$64.47  | \$386.80 |
| 10 |                              |         |   |             |   |              |     |               |              |     |     |      |                |        |                   |                           |           |           |           |          |          |
| 11 | 5413 - ADKINS, NELSON 5413   | TEACHER | 1 | EACHER      |   | TEACHERR     | 1 0 | 09/01/2019    |              | MA  | 1   | 0    | 2020           | 1.0000 | \$0.00            | \$72,468.00               | 6.00      | 193.000   | 1,158.000 | \$62.58  | \$375.48 |
| 12 |                              |         |   |             |   |              |     |               |              |     |     |      |                |        |                   |                           |           |           |           |          |          |
| 13 | 1130 - ALFORD, CATHY 1130    | TEACHER | 1 | EACHER      |   | TEACHERR     | 1 0 | 09/01/2019    |              | BA  | (   | )5   | 2020           | 1.0000 | \$0.00            | \$49,434.00               | 6.00      | 0 193.000 | 1,158.000 | \$42.69  | \$256.13 |

To easily remove the blank rows, complete the following steps.

- 1. Highlight a column containing a blank value.
- 2. From the menu, select Home  $\rightarrow$  Find & Select.
- 3. A selection list appears. Click on "Go To Special...".
- 4. A message box appears. Click in the radio button for Blanks.
- 5. Click OK.

| Go To Special        | ? ×                            |
|----------------------|--------------------------------|
| Select               |                                |
| O Comments           | O Ro <u>w</u> differences      |
| Constants            | Column differences             |
| O <u>F</u> ormulas   | O Precedents                   |
| Numbers              | O <u>D</u> ependents           |
| 🗹 Text               | Direct only                    |
| Logicals             | <ul> <li>All levels</li> </ul> |
| Errors               | ◯ La <u>s</u> t cell           |
| Blanks               | ○ Visible cells only           |
| Current region       | Conditional formats            |
| Current <u>array</u> | O Data validation              |
| ○ O <u>b</u> jects   | IIA (                          |
|                      | 🔘 Same                         |
|                      | OK Cancel                      |

## Cells containing a blank value are "grayed out".

|    | А                            | В       | С          | D    | Е | F            | GH            | ł    | I.           | J   | Κ | L    | М              | Ν      | 0                 | Р                         | Q       | RS      | '          | T      | UV                         | W                         |
|----|------------------------------|---------|------------|------|---|--------------|---------------|------|--------------|-----|---|------|----------------|--------|-------------------|---------------------------|---------|---------|------------|--------|----------------------------|---------------------------|
| 1  |                              | ]       |            |      |   |              |               |      |              |     |   |      |                |        |                   |                           |         |         |            |        |                            |                           |
| 2  |                              |         |            |      |   |              |               |      |              |     |   | W    | hizba          | ang F  | Public            | Schools                   |         |         |            |        |                            |                           |
| 3  |                              |         |            |      |   |              |               |      |              |     |   |      |                |        |                   |                           |         |         |            |        |                            |                           |
| 4  |                              |         |            |      |   |              |               |      |              |     |   |      | En             | nploye | e Pay I           | Detail                    |         |         |            |        |                            |                           |
| U  |                              |         | *          |      |   |              |               |      |              |     |   |      |                |        | -                 |                           |         |         |            |        |                            | ¥                         |
| 7  | ID - Name                    | Union   | Pay<br>Cod |      |   | Rate<br>Code | Start<br>Date |      | Stop<br>Date | Ste | p | Lane | Fiscal<br>Year | FTE    | Unit Pd<br>Amount | Contract Annual<br>Amount | Hi<br>D |         | ays<br>/Yr | lrs/Yr | Contract<br>Hourly<br>Rate | Contract<br>Daily<br>Rate |
| 8  |                              |         |            |      |   |              |               |      |              |     |   |      |                |        |                   |                           |         |         |            |        |                            |                           |
| 9  | 3454 - ABBOTT, MARIANNE 3454 | TEACHER | TEAC       | CHER | • | TEACHERR     | 09/01/2       | 2019 |              | MA  |   | 17   | 2020           | 1.0000 | \$0.00            | \$74,653.00               | 6.0     | 00 193  | 000 1,15   | 8.000  | \$64.47                    | \$386.80                  |
| 10 |                              |         |            |      |   |              |               |      |              |     |   |      |                |        |                   |                           |         |         |            |        |                            |                           |
| 11 | 5413 - ADKINS, NELSON 5413   | TEACHER | TEAC       | CHER | • | TEACHERR     | 09/01/2       | 2019 |              | MA  |   | 10   | 2020           | 1.0000 | \$0.00            | \$72,468.00               | 6.0     | 00 193. | 000 1,15   | 8.000  | \$62.58                    | \$375.48                  |
| 12 |                              |         |            |      |   |              |               |      |              |     |   |      |                |        |                   |                           |         |         |            |        |                            |                           |
| 13 | 1130 - ALFORD, CATHY 1130    | TEACHER | TEAC       | CHER | • | TEACHERR     | 09/01/2       | 2019 |              | BA  |   | 05   | 2020           | 1.0000 | \$0.00            | \$49,434.00               | 6.0     | 00 193. | 000 1,15   | 8.000  | \$42.69                    | \$256.13                  |
| 14 |                              |         |            |      |   |              |               |      |              |     |   |      |                |        |                   |                           |         |         |            |        |                            |                           |

- 6. From the menu, select Home.
- 7. Click on the down arrow on Delete.
- 8. A selection list appears. Select Delete Sheet Rows.

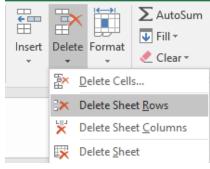

|   | А                            | В       | СD          | Е | F G          | 6 H           |              | JK   | L    | М              | Ν      | 0                 | Р                         | QR          | S           | Т         | UV                         | W                         |
|---|------------------------------|---------|-------------|---|--------------|---------------|--------------|------|------|----------------|--------|-------------------|---------------------------|-------------|-------------|-----------|----------------------------|---------------------------|
| 1 | ID - Name                    | Union   | Pay<br>Code |   | Rate<br>Code | Start<br>Date | Stop<br>Date | Step | Lane | Fiscal<br>Year | FTE    | Unit Pd<br>Amount | Contract Annual<br>Amount | Hrs/<br>Day | Days<br>/Yr | Hrs/Yr    | Contract<br>Hourly<br>Rate | Contract<br>Daily<br>Rate |
| 2 | 3454 - ABBOTT, MARIANNE 3454 | TEACHER | TEACHER     |   | TEACHERR     | 09/01/2019    |              | MA   | 17   | 2020           | 1.0000 | \$0.00            | \$74,653.00               | 6.000       | 193.000     | 1,158.000 | \$64.47                    | \$386.80                  |
| 3 | 5413 - ADKINS, NELSON 5413   | TEACHER | TEACHER     |   | TEACHERR     | 09/01/2019    |              | MA   | 10   | 2020           | 1.0000 | \$0.00            | \$72,468.00               | 6.000       | 193.000     | 1,158.000 | \$62.58                    | \$375.48                  |
| 4 | 1130 - ALFORD, CATHY 1130    | TEACHER | TEACHER     |   | TEACHERR     | 09/01/2019    |              | BA   | 05   | 2020           | 1.0000 | \$0.00            | \$49,434.00               | 6.000       | 193.000     | 1,158.000 | \$42.69                    | \$256.13                  |
| 5 | 2988 - ALFORD, FAYE 2988     | TEACHER | TEACHER     |   | TEACHERR     | 09/01/2019    |              | MA   | 17   | 2020           | 1.0000 | \$0.00            | \$74,653.00               | 6.000       | 193.000     | 1,158.000 | \$64.47                    | \$386.80                  |

#### Blank rows are removed.

#### **Subtotals**

To add subtotals to your spreadsheet, click between Column A and Row 1 1 to highlight the entire spreadsheet and select the **Data** tab from the menu. Then, click on **Subtotal** found under the **Outline** section. This brings up the Subtotal selection box.

| Subtotal                                                                               |    | ×        |  |  |  |  |  |  |  |  |  |  |
|----------------------------------------------------------------------------------------|----|----------|--|--|--|--|--|--|--|--|--|--|
| <u>A</u> t each change in:                                                             |    |          |  |  |  |  |  |  |  |  |  |  |
| Pro                                                                                    |    | $\sim$   |  |  |  |  |  |  |  |  |  |  |
| Use function:                                                                          |    |          |  |  |  |  |  |  |  |  |  |  |
| Sum                                                                                    |    | $\sim$   |  |  |  |  |  |  |  |  |  |  |
| A <u>d</u> d subtotal to:                                                              |    |          |  |  |  |  |  |  |  |  |  |  |
| Activity<br>End Balance<br>Description<br>✓ Budget<br>Variance                         |    | ^        |  |  |  |  |  |  |  |  |  |  |
| Encumbrances                                                                           |    | <u> </u> |  |  |  |  |  |  |  |  |  |  |
| Replace <u>c</u> urrent subtotals     Page break between groups     Summary below data |    |          |  |  |  |  |  |  |  |  |  |  |
| Remove All OK                                                                          | Ca | ncel     |  |  |  |  |  |  |  |  |  |  |

- At each change in: You define how the spreadsheet should do the subtotals. For example, you can subtotal by Program.
- Use function: You define what function should be used for subtotaling. SUM gives you a "subtotal" amount of the cells selected. COUNT returns a "count" of the cells. AVERAGE returns the "average" of the cells you selected.
- Add subtotal to: What fields should have subtotals displayed? You can display subtotals for several columns.
- **Remove All.** You will click on this button if you want to remove all subtotals and start over again.

#### **Collapse/Expand Detail Rows**

Notice that after you subtotal your spreadsheet you now have numbers in the upper left-hand corner of the spreadsheet of 1, 2, and 3.

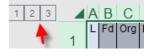

• Click on 1 in the upper left-hand corner of the spreadsheet to see Grand Total.

| 1 2 : | 3 ABC    | D           | Ε   | F   | GH       | I          | J           | К           | L            | М          | Ν            |
|-------|----------|-------------|-----|-----|----------|------------|-------------|-------------|--------------|------------|--------------|
|       | L Fd Org | Pro         | Crs | Fin | )/S Type | Activity   | End Balance | Description | Budget       | Variance   | Encumbrances |
| +     | 48<br>49 | Frand Total |     |     |          | 785,101.54 | 785,101.54  |             | 1,362,579.00 | 522,553.34 | 54,924.12    |

• Click on 2 in the upper left-hand corner of the spreadsheet to see Subtotals by the item you added subtotals to. In this example, we used Pro [Program]. Note: To see detail, click on the expand and collapse options (+/-) on the left side of the rows.

| 123 |    | ΑB   | С   | D           | Е   | F   | G   | Н    | 1          | J           | К           | L            | М          | N            |
|-----|----|------|-----|-------------|-----|-----|-----|------|------------|-------------|-------------|--------------|------------|--------------|
|     |    | L Fd | Org | Pro         | Crs | Fin | 0/S | Туре | Activity   | End Balance | Description | Budget       | Variance   | Encumbrances |
| +   | 15 |      | -   | 020 Total   |     |     |     |      | 121,416.81 | 121,416.81  |             | 213,817.00   | 84,631.54  | 7,768.65     |
| +   | 39 |      |     | 110 Total   |     | •   |     |      | 630,956.41 | 630,956.41  |             | 1,108,785.00 | 431,961.52 | 45,867.07    |
| +   | 47 |      |     | 810 Total   |     | A   |     |      | 32,728.32  | 32,728.32   |             | 39,977.00    | 5,960.28   | 1,288.40     |
| -   | 48 |      |     | Grand Total |     |     |     |      | 785,101.54 | 785,101.54  |             | 1,362,579.00 | 522,553.34 | 54,924.12    |
|     | 49 |      |     |             |     |     |     |      |            |             |             |              |            |              |

• Click on 3 to return to the detailed spreadsheet.

| 23 |    | А | В  | С   | D         | E   | F   | G   | H    | 1          | J           | K                                | L          | М         | Ν            |
|----|----|---|----|-----|-----------|-----|-----|-----|------|------------|-------------|----------------------------------|------------|-----------|--------------|
|    |    | L | Fd | Org | Pro       | Crs | Fin | 0/S | Туре | Activity   | End Balance | Description                      | Budget     | Variance  | Encumbrances |
| ſ. | 2  | E | 01 | 005 | 020       | 000 | 000 | 110 | F    | 68,366.62  | 68,366.62   | Administration                   | 117,200.00 | 43,950.05 | 4,883.33     |
| 1. | 3  | Е | 01 | 005 | 020       | 000 | 000 | 170 | F    | 15,154.64  | 15,154.64   | Secretary/Bkkpr                  | 26,170.00  | 9,932.89  | 1,082.47     |
|    | 4  | Е | 01 | 005 | 020       | 000 | 000 | 210 | F    | 6,005.00   | 6,005.00    | FICA                             | 10,294.00  | 3,867.10  | 421.90       |
| ·  | 5  | Е | 01 | 005 | 020       | 000 | 000 | 214 | F    | 6,264.16   | 6,264.16    | PERA                             | 10,753.00  | 4,041.40  | 447.4        |
|    | 6  | Е | 01 | 005 | 020       | 000 | 000 | 305 | F    | 9,924.00   | 9,924.00    | Consult/Fees For Svc             | 13,500.00  | 3,576.00  | 0.0          |
|    | 7  | Е | 01 | 005 | 020       | 000 | 000 | 320 | F    | 2,924.10   | 2,924.10    | Telephone                        | 13,000.00  | 9,846.98  | 228.9        |
| 1. | 8  | Е | 01 | 005 | 020       | 000 | 000 | 329 | F    | 1,696.54   | 1,696.54    | Postage                          | 2,400.00   | 646.94    | 56.5         |
|    | 9  | Е | 01 | 005 | 020       | 000 | 000 | 340 | F    | 1,626.00   | 1,626.00    | Pub Officials Liab/Crime Ins     | 1,700.00   | 74.00     | 0.0          |
|    | 10 | Е | 01 | 005 | 020       | 000 | 000 | 350 | F    | 2,768.95   | 2,768.95    | Maint - Copier                   | 6,300.00   | 2,982.28  | 548.7        |
| ·  | 11 | Е | 01 | 005 | 020       | 000 | 000 | 366 | F    | 1,502.63   | 1,502.63    | Travel Instate                   | 3,000.00   | 1,497.37  | 0.0          |
|    | 12 | Е | 01 | 005 | 020       | 000 | 000 | 380 | F    | 20.28      | 20.28       | Classified Ads                   | 600.00     | 579.72    | 0.0          |
|    | 13 | Е | 01 | 005 | 020       | 000 | 000 | 401 | F    | 1,427.64   | 1,427.64    | Office/Janitor Supp & Spec Forms | 4,100.00   | 2,672.36  | 0.0          |
|    | 14 | Е | 01 | 005 | 020       | 000 | 000 | 820 | F    | 3,736.25   | 3,736.25    | Dues/Member Fees                 | 4,800.00   | 964.45    | 99.3         |
| Ė. | 15 |   |    |     | 020 Total |     |     |     |      | 121,416.81 | 121,416.81  |                                  | 213,817.00 | 84,631.54 | 7,768.6      |

<u>Quick tip</u>: When the subtotal is collapsed, you can format (bold, color, etc.) just the subtotals. This formatting style will stay on the detail page, too. This makes a good visual to those viewing the spreadsheet data.

### **Groups and Outlines**

Excel spreadsheets can contain very large amounts of data. To quickly view pertinent information, you can group data together to create outlines. An Excel outline groups the data by their headings. To view data on the spreadsheet, click the outline to expand or collapse its section.

To begin, determine the columns (or rows) you want to collapse and drag the mouse cursor over them to highlight the selection. From the menu, select Data  $\rightarrow$  Group.

This example contains employee demographic and salary information. The demographic information (columns C through N) are grouped together, so the data can be collapsed quickly to view only salary information (columns O through T).

| 1 | -   | ,                       |                |                          |           |                                 | •            |            |                  |                 |            |         |
|---|-----|-------------------------|----------------|--------------------------|-----------|---------------------------------|--------------|------------|------------------|-----------------|------------|---------|
| 4 | A   | В                       | С              | D                        | E         | F                               | G            | H          |                  | J               | K          | L       |
| 1 | D   | v Name                  | • Prim_Statl • | Sec_Status               | Barg_Unit | subtrack_work_title_description | Location     | Department | Orig_Hire_Date 🔹 | Adj_Hire_Date   | Folder_N 🔹 | Code 💌  |
| 2 | 345 | 4 ABBOTT, MARIANNE 3454 | AC             | Active 9 month Full Time | TEACHER   | LANGUAGE ARTS TEACHER           | Location-310 | Secondary  | 8/27/2007 0:00   | 8/27/2007 0:00  | 3759039    | TEACHER |
| 3 | 541 | 3 ADKINS, NELSON 5413   | AC             | Active 9 month Full Time | TEACHER   | TEACHING/LEARNING COACH         | Location-150 | Elementary | 8/27/2018 0:00   | 8/27/2018 0:00  | 7950040    | TEACHER |
| 4 | 113 | 0 ALFORD, CATHY 1130    | AC             | Active 9 month Full Time | TEACHER   | KINDERGARTEN TEACHER            | Location-110 | Elementary | 11/20/2001 0:00  | 11/20/2001 0:00 | 1567034    | TEACHER |
| 5 | 298 | 8 ALFORD, FAYE 2988     | AC             | Active 9 month Full Time | TEACHER   | LANGUAGE ARTS TEACHER           | Location-310 | Secondary  | 8/20/1996 0:00   | 8/20/1996 0:00  | 9499032    | TEACHER |

**Click on Outline 1** to view salary information. To view detail, click on Outline 2 or the expand and collapse options (+/-) at the top of the spreadsheet.

| 1 | _    |                       | •  | +        |               |         |             |               |          |      |
|---|------|-----------------------|----|----------|---------------|---------|-------------|---------------|----------|------|
|   | Α    | В                     |    | 0        | Р             | Q       | R           | S             | Т        |      |
| 1 | ID   | Name                  | An | nual Con | t Payroll FTE | Factor1 | Factor2     | Hours Per Day | Days Per | Year |
| 2 | 3454 | ABBOTT, MARIANNE 3454 | \$ | 74,653   | -             | MA      | <b>´</b> 17 | 6             |          | 193  |
| 3 | 5413 | ADKINS, NELSON 5413   | \$ | 72,468   | 1             | MA      | 10          | 6             |          | 193  |
| 4 | 1130 | ALFORD, CATHY 1130    | \$ | 49,434   | 1             | BA      | 05          | 6             |          | 193  |
| 5 | 2988 | ALFORD, FAYE 2988     | \$ | 74,653   | 1             | MA      | 17          | 6             |          | 193  |
| 6 | 5050 | ALVARADO, LYNN 5050   | \$ | 69,662   | 1             | MA      | 09          | 6             |          | 193  |
| 7 | 4677 | ALVARADO, SONIA 4677  | \$ | 72,468   | 1             | MA      | 10          | 6             |          | 193  |
| 8 | 5224 | ALVARADO. WADE 5224   | \$ | 43.976   | 1             | BA      | 02          | 6             |          | 193  |

<u>Quick tip</u>: More than one outline can be created per spreadsheet allowing multiple ways in view data. To remove an outline, highlight the columns used in the group and click on **Ungroup**. If using multiple outlines on a spreadsheet, they can all be removed at once by selecting Ungroup  $\rightarrow$  Clear Outline.

## **PivotTables**

### Database Basic Rules

- An entire row or column should never be blank in the range of data.
- A cell is allowed to be blank.
- Each row is a record in the database.
- The columns are fields.
- It is a good idea to label the first row in a column.
- Use a unique font or style to label the column, so it is different from the data in the column. If you do, it will be easy for Excel to identify it as a label.
- Excel uses labels to create reports and to find and organize data.

### **PivotTable and PivotChart Report**

The PivotTable feature of Excel is an easy and powerful way to analyze data. It displays summary information from particular fields of a database. After the PivotTable has been built, you can rearrange the tables, rows, or columns to allow different views of the data.

There are four things to consider when creating a PivotTable.

- 1. What do you want to use as the Row Headers?
- 2. What do you want to use as the Column Headers?
- 3. What data do you want to analyze?
- 4. Do I need to subdivide it into separate reports or pages?

#### **General PivotTable Rules**

- Before you start the PivotTable, all columns <u>must be named</u> (labeled).
- You need more than two criteria of data to work with otherwise you have nothing to pivot.

5

#### **Creating the PivotTable**

- 1. Click into any cell in the worksheet.
- 2. From the menu, select Insert  $\rightarrow$  PivotTable <sup>PivotTable</sup>.
- 3. The Create PivotTable selection box appears.

| Create PivotTable                                       | ?   | ×    |
|---------------------------------------------------------|-----|------|
| Choose the data that you want to analyze                |     |      |
| Select a table or range                                 |     |      |
| Table/Range: Sheet1 (2)'!\$C\$1:\$Y\$665                |     | 1    |
| O Use an external data source                           |     |      |
| Choose Connection                                       |     |      |
| Connection name:<br>O Use this workbook's Data Model    |     |      |
| Choose where you want the PivotTable report to be place | d b |      |
| New Worksheet                                           |     |      |
| <u>Existing Worksheet</u>                               |     |      |
| Location:                                               |     | 1    |
| Choose whether you want to analyze multiple tables      |     |      |
| ОК                                                      | Ca  | ncel |

- a. Select or verify the table or range is correct.
- b. The PivotTable report will be placed in a New Worksheet by default. It can be changed to an Existing Worksheet.
- c. Click OK to begin designing the PivotTable.

- С D **PivotTable Fields -** X 2 3 Choose fields to add to report: -∰ <del>-</del> 4 5 Search ρ 6 To build a report, choose fields 7 L from the PivotTable Field List -8 🗌 Fd 9 Org 10 Ŧ Pro 11 12 Drag fields between areas below: 13 14 15 III COLUMNS **FILTERS** 16 17 18 19 20 21 ■ ROWS  $\Sigma$  VALUES 22 23 24 25 26 Defer Layout Update Sheet4 ... (+) : ( Sheet1 E F
- 4. On the left side is the layout area. The right side is the PivotTable Fields list.

- 5. Design the report by clicking the field name to include in the PivotTable and dragging it to the lower section of the setup window. There are four boxes at the bottom of the PivotTable Fields list. You can drag fields to the areas of Filters, Rows, Columns, and Values.
- 6. To remove a field from the report, deselect it from the PivotTable Fields list. To remove all fields, from the menu, select PivotTable Tools  $\rightarrow$  Analyze  $\rightarrow$  Clear  $\rightarrow$  Clear All.
- 7. If you click outside the layout area, the PivotTable Fields list goes away. Click inside the layout area to get the list back.
- 8. To change the formula for the values that you are analyzing, click on the field in the Values section and a dropdown will appear that will allow you to change from count to sum, etc.

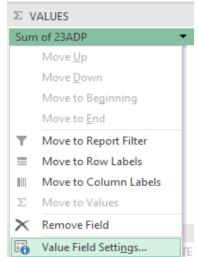

 If you would like to insert a calculated field, from the menu, select PivotTable Tools → Analyze → Field, Items, & Sets → Calculated Field.

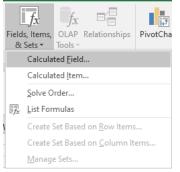

- 10. Name your new field.
- 11. Enter the formula you would like to calculate. You can double-click from the Fields list to insert into the Formula line.

| Insert Cal        | culated Field             |               |    | ?           | ×    |
|-------------------|---------------------------|---------------|----|-------------|------|
| <u>N</u> ame:     | Variance                  |               | ~  | <u>A</u> dd |      |
| For <u>m</u> ula: | =( '22REV'- 'YTD 202213') | 1             |    |             |      |
| Fields:           |                           |               |    |             |      |
| L<br>Fd           |                           | ^             |    |             |      |
| Org<br>Pro        |                           |               |    |             |      |
| Crs               |                           |               |    |             |      |
| O/S<br>Type       |                           | <b>v</b>      |    |             |      |
| .,,               | Insert F                  | i <u>e</u> ld |    |             |      |
|                   |                           |               | OK | C           | lose |
|                   |                           |               | OK | C           | lose |

## Hide/Show Fields & Sort

Click on the dropdown arrow to hide/show rows or columns. You can also choose to sort in ascending or descending order. Or, you are able to choose More Sort Options.

| 3   | Row Labels             | - <u>-</u> s |
|-----|------------------------|--------------|
| Sel | ect field:             |              |
| Fd  |                        | $\sim$       |
| £↓  | Sort A to Z            |              |
| Ă↑  | S <u>o</u> rt Z to A   |              |
|     | More Sort Options      |              |
| ×   | Clear Filter From "Fd" |              |
|     | <u>L</u> abel Filters  | ► F          |
|     | Value Filters          | F            |
|     | Search                 | P            |
|     |                        | ~            |
|     | ОК                     | Cancel       |
|     |                        |              |

**Region V Computer Services** 

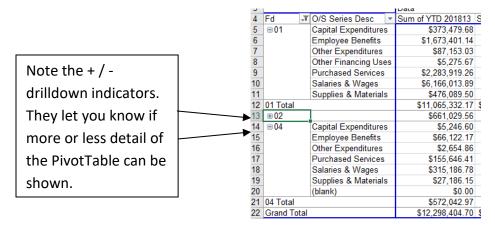

## **Refreshing the Data in a PivotTable**

The PivotTable is linked to the source data. However, it will not automatically update each time a change occurs in the source data. You need to refresh the PivotTable.

- 1. Click inside the PivotTable.
- 2. Right mouse click in the PivotTable and choose Refresh.
- 3. Or, from the menu, select PivotTable Tools  $\rightarrow$  Analyze  $\rightarrow$  Refresh  $\rightarrow$  Refresh All.

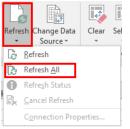

## **PivotChart**

Once your data is presented in a PivotTable, you can easily ask for it to be displayed as a chart.

- 1. Click in the PivotTable data.
- 2. Press the F11 key to quickly create the chart in a separate worksheet.
- Or, to create a chart in the same worksheet as the PivotTable, from the menu, select PivotTable Tools → Analyze → PivotChart. Select the type of chart you would like. Then, a chart is automatically created for you on the same worksheet.

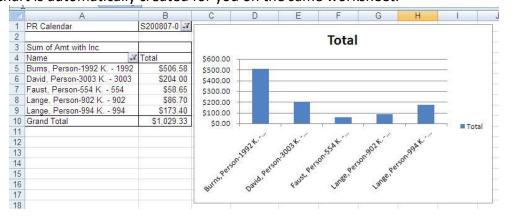

## **Slicers**

Slicers provide buttons that you can click to filter <u>table</u> data or <u>PivotTable</u> data. In addition to quick filtering, slicers also indicate the current filtering state, which makes it easy to understand what exactly is shown in a filtered PivotTable. In order to use a slicer, you must convert your data into a table first. **Note:** If you are working with an Excel file created from SMART, you will need to convert the spreadsheet to the latest version.

|                                                           | Fd 1 | Or       | g –    | Prg | <u>- C</u> | rs 🗅 | <u> </u> |   | <u>Obj</u> | - |    | oend |      |    |   |
|-----------------------------------------------------------|------|----------|--------|-----|------------|------|----------|---|------------|---|----|------|------|----|---|
| azier, Candace 5800 - 5800<br>azier, Santiago 5825 - 5825 | 11   | 00       | ·····ò | 401 | 00         |      | 740      |   | 152        |   | 77 | 811. | .00  |    |   |
| azier, Santiago 5825 - 5825                               | 11   | 00       |        | 401 | 00         |      | 740      |   | 152        |   |    | 0.   | .00  |    | _ |
| ennedy, Marty 5784 - 5784                                 | 11   | 110      | ·····  | 401 | 00         |      | 740      |   | 152        |   | 29 | 950. | .51  |    | _ |
| llins, Sheryl 5702 - 5702                                 | 11   | 14       | 0      | 401 | 00         | 00   | 740      |   | 152        |   |    | 0.   | .00, |    |   |
| Prg š≡                                                    | *    |          | Fin    | 1   |            |      |          | ž | 5          | × |    | Ob   | )j   | ž≡ | × |
| 401                                                       | ^    |          | 74     | 40  |            |      |          |   |            |   |    | 1    | 52   |    | ^ |
| 410                                                       |      | -        | 4      | 19  |            |      |          |   |            |   |    | 1    | 85   |    |   |
| 411                                                       |      |          | 42     | 20  |            |      |          |   |            |   |    | 1    | 10   |    |   |
| 412                                                       |      |          |        |     |            |      |          |   |            |   |    | 1    | 40   |    |   |
| 402                                                       |      |          |        |     |            |      |          |   |            |   |    | 1    | 43   |    |   |
| 403                                                       |      |          |        |     |            |      |          |   |            |   |    | 1    | 44   |    |   |
| 404                                                       |      | $\vdash$ |        |     |            |      |          |   |            |   |    | 1    | 45   |    |   |
| 405                                                       | ~    |          |        |     |            |      |          |   |            |   |    | 1    | 46   |    | ~ |
|                                                           |      |          |        |     |            |      |          |   |            |   |    |      |      |    |   |

When you select an item, it is included in the filter and the data for that item will be displayed in the report. For example, when you select Administration in the Prog Series Desc field, only data that includes Administration in that field are displayed. You can use a slicer to filter data in a table with ease.

### **Use a Slicer to Filter Data**

1. Click anywhere in the table.

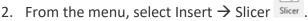

- 3. Select the fields you'd like to filter.
- 4. Click OK and adjust your slicer preferences, such as Columns, under Options.
- 5. Select Clear Filter <sup>K</sup> to clear the slicer filter.

**Note:** To select more than one item, hold Ctrl and select the items that you want to show. Select and hold the corner of a slicer to adjust and resize it.

## Appendix A – How to Create a PivotTable for MN SEDRA Reporting Data

The following are directions on how to create a PivotTable from the data obtained from the MN SEDRA Reporting found in SMART. This information may be helpful is completing the SEDRA vs. UFARS year-end reconciliation process.

- 1. In SMART, go to Payroll → General Ledger-Pay.
- 2. Under Reports, select "MN SEDRA Reporting".
- 3. Complete the following items:
  - a. Select Report = Special Ed or Special Ed by Acct
  - b. Select Report = Summary
  - c. Acct Structure = The format your UFARS codes are listed.
  - d. Labor Flag = Pay
  - e. Accounting Date = 07/01/20xx to 06/30/20xx
  - f. Account Code = Enter in the specific segments for the information you want to obtain, like Finance = 740.

| 💲 MN SEDRA Reporting                                                                                                    |                  |                                                  |                  |                    |
|----------------------------------------------------------------------------------------------------|------------------|--------------------------------------------------|------------------|--------------------|
| Select Report                                                                                                    |                  | Acct Structure                                   | Labor Flag       | Create             |
| Title 1     Special Ed     Title 1 by Acct     Special Ed by Acct                                                                         | O Detail Summary | fd_org_prog_crs_fin_obj                          | Benefit<br>V Pay | Print              |
| Accounting Date                                                                                                    |                  | O fd_org_prog_fin_obj_crs                        | tuy              | Save as Excel File |
| Accounting bate         Account co           Begin Date         End Date         Fund         Org           07/01/2023         06/30/2024 |                  | ance Object <sub>Default:</sub><br>Finance = 740 |                  | Toggle Grid        |

- 4. Click Create.
- 5. Click Save as Excel File.
- 6. Click Save settings and Generate Excel Spreadsheet.
- 7. Notice the path of the file. Go to that location and save the file to another location, so it's not accidently overwritten.
- 8. Open up the Excel file.
- 9. Delete all columns except for those named Employee, Account, Folder, TRA Days, and Expend. If you don't need the Folder or TRA Days columns, you can delete them.
- 10. Delete the rows at the top until you get to the column headings identified above.
- 11. Insert 5 columns to the right of the account code.
- 12. Highlight the Account column.
- 13. Click Data  $\rightarrow$  Text to Columns.
- 14. Select Fixed width. Click Next.
- 15. Click between each segment. Click Next.

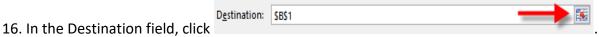

- 17. Highlight the 6 columns for each segment to appear individually. Click the X to close the window.
- 18. Under Data preview, highlight all of the columns and click on the Text radio button.

- 19. Click Finish.
- 20. When the following message appears, click OK.

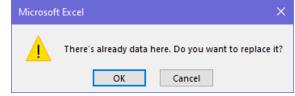

- 21. Change your headings to what you want, especially with the account code segments.
- 22. Select the Data tab and Filter.
- 23. Select one of the segments filter.
- 24. Deselect "(Select All)".
- 25. Select "Blanks".
- 26. Click OK.
- 27. Delete all of these lines as the totals by employee are not needed.
- 28. Select "(Select All)" again.
- 29. Click OK.
- 30. Delete the Grand Total at the bottom of the data.
- 31. Click on the Insert tab and PivotTable.
- 32. In the Create PivotTable window, review the options selected. Click OK.
- 33. In the PivotTable Fields window, select the fields you want included in the PivotTable. Then, drag the fields to the various areas based on what you might want to search on. Below is an example.

| PivotTable Fields                            | <del>~</del> 3  |
|----------------------------------------------|-----------------|
| Choose fields to add to report               | а — Ф           |
| Search                                       | 2               |
|                                              |                 |
| <ul> <li>✓ Employee</li> <li>✓ Fd</li> </ul> |                 |
| ✓ Org                                        |                 |
| ✓ Prg                                        |                 |
| ✓ Crs                                        |                 |
| <ul> <li>✓ Fin</li> <li>✓ Obj</li> </ul>     |                 |
| ✓ Folder                                     |                 |
| ✓ TRA Days                                   |                 |
| ✓ Expend                                     |                 |
| MORE TABLES                                  |                 |
|                                              |                 |
|                                              |                 |
|                                              |                 |
| Drag fields between areas bel                | ow:             |
| T FILTERS                                    |                 |
| Fd 🔻                                         | -               |
| Org 🔻                                        |                 |
| Crs 🔻                                        |                 |
| Fin                                          |                 |
|                                              |                 |
|                                              |                 |
| ■ ROWS                                       | Σ VALUES        |
|                                              | ∑ VALUES        |
| ■ ROWS Employee ▼ Folder ▼                   | Sum of Expend   |
| Employee 👻                                   | Sum of Expend 💌 |
| Employee -<br>Folder -                       | Sum of Expend   |
| Employee  Folder TRA Days                    | Sum of Expend   |
| Employee<br>Folder<br>TRA Days<br>Prg        | Sum of Expend   |

34. If the PivotTable layout doesn't appear like it does below, complete the following:

|   | A                          | B      |   | С        | D   |   | E     | F             |
|---|----------------------------|--------|---|----------|-----|---|-------|---------------|
| 1 | Fd                         | (All)  | Ŧ |          |     |   |       |               |
| 2 | Org                        | (All)  | Ŧ |          |     |   |       |               |
| 3 | Crs                        | (All)  | Ŧ |          |     |   |       |               |
| 4 | Fin                        | (All)  | Ŧ |          |     |   |       |               |
| 5 |                            |        |   |          |     |   |       |               |
| 6 | Employee 🔻                 | Folder | Ŧ | TRA Da 🔻 | Prg | Ŧ | Obj 🔻 | Sum of Expend |
| 7 | ■Acosta, Kenny 4671 - 4671 |        |   |          |     |   |       | 16026.59      |

- a. Click on the PivotTable Tools "Design" tab.
- b. Click on Report Layout.
- c. Click on Show in Outline Form.

| D 🖆                         | <b>⋳ ५</b> ल ल ह ४                 | ₹ <u>}</u> × <u>β</u> • »     | PivotTable Tools    |
|-----------------------------|------------------------------------|-------------------------------|---------------------|
| File Home                   | e Insert Page Layout Formulas      | Data Review View              | / Analyze Design    |
| Subtotals Grand<br>Totals - | Report Blank Rows + Column Headers | Banded Rows<br>Banded Columns |                     |
| A6 -                        | Show in <u>C</u> ompact Form       | Options                       |                     |
|                             | Show in Outline Form               |                               |                     |
| ⊿<br>1 Fd                   | Show in <u>T</u> abular Form       | C D                           | E F                 |
| 2 Org<br>3 Crs              | Repeat All Item Labels             | <b>v</b><br><b>v</b>          |                     |
| 4 Fin<br>5<br>6 Employee    | Do <u>N</u> ot Repeat Item Labels  | ▼ TRA Da ▼ Prg ▼ C            | Dbj 🔻 Sum of Expend |

35. To remove the subtotals, like Employee, right click on the field heading and deselect Subtotal "Employee". Or, select "Field Settings" and click on "None". You may want to remove all the subtotals.

| Ē            | <u>С</u> ору                 |    |                       | Field Settings                          |    | >    |  |  |  |
|--------------|------------------------------|----|-----------------------|-----------------------------------------|----|------|--|--|--|
| e-<br>0-     | <u>F</u> ormat Cells         |    |                       | Source Name: Employee                   |    |      |  |  |  |
| G            | <u>R</u> efresh              |    | Custom Name: Employee |                                         |    |      |  |  |  |
|              | Sort                         | •  |                       | Subtotals & Filters Layout & Print      |    |      |  |  |  |
|              | Fil <u>t</u> er              | •  |                       | Subtotals                               |    |      |  |  |  |
| $\checkmark$ | Su <u>b</u> total "Employee" |    |                       | <u>Automatic</u> <u>None</u>            |    |      |  |  |  |
|              | <u>E</u> xpand/Collapse      | ۱. |                       | Custom<br>Select one or more functions: |    |      |  |  |  |
| Ú.           | <u>G</u> roup                |    |                       | Sum A                                   |    |      |  |  |  |
| 28           | <u>U</u> ngroup              |    |                       | - Average<br>Max                        |    |      |  |  |  |
|              | Move                         | •  |                       | Min<br>Product V                        |    |      |  |  |  |
| ×            | Remove "Employee"            |    |                       | Filter                                  |    |      |  |  |  |
| 6            | Field Settings               |    |                       | Include new items in manual filter      |    |      |  |  |  |
| Ĩ            | PivotTable Options           |    |                       |                                         |    |      |  |  |  |
| <b>.</b>     | Hide Fiel <u>d</u> List      |    | or                    | ОК                                      | Ca | ncel |  |  |  |

36. Format the columns and adjust column widths.

37. The file layout should look like this with a Grand Total at the bottom of the report.

| _                        | А                         | В                          |    | С              | D            | Е     | F             |
|--------------------------|---------------------------|----------------------------|----|----------------|--------------|-------|---------------|
| 1                        | Fd                        | (All)                      | *  |                |              |       |               |
| 2                        | Org                       | (All)                      | -  |                |              |       |               |
| 3                        | Crs                       | (All)                      | -  |                |              |       |               |
| 4                        | Fin                       | (All)                      | -  |                |              |       |               |
| 5                        |                           |                            |    |                |              |       |               |
| 6                        | Employee                  | <ul> <li>Folder</li> </ul> | •  | TRA Days 💌     | Prg 🔻        | Obj 💌 | Sum of Expend |
| 7                        | Acosta, Kenny 4671 - 4671 |                            |    |                |              |       |               |
| 8                        |                           | <b>71670</b>               | 47 |                |              |       |               |
| 9                        |                           |                            |    | <b>⊟ 193.0</b> |              |       |               |
| 10                       |                           |                            |    |                | <b>= 420</b> |       |               |
| 8<br>9<br>10<br>11<br>12 |                           |                            |    |                |              | 156   | 15,264.59     |
| 12                       |                           |                            |    |                |              | 185   | 762.00        |

38. The district can now filter by Program to get the cost per employee by disability area.

| _        | A                          |                      | В            |     | С          | D     | E     | F             |
|----------|----------------------------|----------------------|--------------|-----|------------|-------|-------|---------------|
| 1        | Fd                         |                      | (All)        | •   |            |       |       |               |
| 2        | Org                        |                      | (All)        | •   |            |       |       |               |
| 3        | Crs                        |                      | (All)        | •   |            |       |       |               |
| 4        | Fin                        |                      | (All)        | ٣   |            |       |       |               |
| 5        |                            |                      |              |     |            |       |       |               |
| 6        | Employee                   |                      | Folder       | Ψ.  | TRA Days 💌 | Prg 🖵 | Obj ₹ | Sum of Expend |
| 7        | ■Aguirre, Olga 5691 - 5691 | AJ Sort A            | to Z         |     |            |       |       |               |
| 8        |                            | Z, S <u>o</u> rt Z t | to A         |     |            |       |       |               |
| 9        |                            |                      |              |     |            |       |       | 1             |
| 10       |                            | More S               | ort Option   | s   |            |       |       | 10 557 01     |
| 11       |                            | 🍢 <u>C</u> lear F    | ilter From ' | "Pr | g"         |       | 140   | 46,557.04     |
| 12       |                            |                      |              |     | -          | Þ     | 185   | 98.87         |
| 13<br>14 | Peck, Cheryl 4123 - 4123   | <u>L</u> abel F      | liters       |     |            | P     |       |               |
| 14       |                            | <u>V</u> alue F      | ilters       |     |            | ×.    |       |               |
| 16       |                            | Search               |              |     |            | Q     |       |               |
| 17       |                            |                      |              |     |            | ~     | 140   | 31,548.20     |
| 18       | Grand Total                |                      | (Select All) |     |            | ^     | 140   | 78,204.11     |
| 19       | Grand Fotal                |                      |              |     |            |       |       | 10,204.11     |
| 20       |                            |                      | 402<br>403   |     |            |       |       |               |
| 21       |                            |                      | 405<br>404   |     |            |       |       |               |
| 22       |                            |                      |              |     |            |       |       |               |
| 23       |                            |                      | 406          |     |            |       |       |               |
| 24       |                            |                      | 407          |     |            |       |       |               |
| 25       |                            |                      | 408          |     |            |       |       |               |
| 26       |                            |                      | 410          |     |            | ~     |       |               |
| 27       |                            |                      |              |     |            |       |       |               |
| 28       |                            |                      |              | 0   | K Ca       | ncel  |       |               |
| 29       |                            |                      |              | 0   | in Ca      |       |       |               |
| 20       |                            |                      |              |     |            |       |       |               |

## Appendix B – Excel 2016 Shortcut Keys

The Excel 2016 Shortcuts document on the next page was obtained from <u>https://www.wallstreetprep.com/knowledge/excel-shortcuts/</u>.

# **Excel 2016 Shortcuts**

Find shortcuts for previous Excel versions at at www.wallstreetprep.com/excel-shortcuts

| Edit                                      | <b>Windows</b>   | 🗯 Mac                            | Ribbon                                     | <b>Windows</b>     | 🗯 Mac                 |
|-------------------------------------------|------------------|----------------------------------|--------------------------------------------|--------------------|-----------------------|
| Сору                                      | Ctrl + C         | Ctrl + C                         | Show ribbon accelerator keys               | Alt                |                       |
| Paste                                     | Ctrl + V         | Ctrl + V                         | Show/hide ribbon                           | Ctrl + F1          | ж + Opt + R           |
| Undo                                      | Ctrl + Z         | Ctrl + Z                         | Cotting around a worksho                   |                    |                       |
| Redo                                      | Ctrl + Y         | Ctrl + Y                         | Getting around a workshe                   |                    |                       |
| File                                      |                  |                                  | Move from cell to cell                     | Arrows             | Arrows                |
| i ne                                      |                  |                                  | Go to end of contiguous range              | Ctrl + Arrows      | ж + Arrows            |
| Open                                      | Ctrl + 0         | Ctrl + 0                         | Move one screen up                         | PgUp               | Fn + ↑                |
| New                                       | Ctrl + N         | Ctrl + N                         | Move one screen down                       | PgDn               | Fn + ↓                |
| Print                                     | Ctrl + P         | Ctrl + P                         | Move one screen left                       | Alt + PgUp         | Fn + Opt + ↑          |
| Save                                      | Ctrl + S         | Ctrl + S                         | Move one screen right                      | Alt + PgDn         | Fn + Opt + ↓          |
| Save as                                   | F12              | ₩ + Û + S                        | Go to cell A1                              | Ctrl + Home        | Fn + Ctrl + ←         |
| Go to next workbook                       | Ctrl + Tab       | ₩ + ~                            | Go to beginning of row                     | Home               | Fn + ←                |
| Close file                                | Ctrl + F4        | Ctrl + W                         | Go to last cell in worksheet               | Ctrl + End         | Fn + Ctrl + →         |
| Formatting                                |                  |                                  | Open the Go To dialog box                  | F5                 | F5                    |
| -                                         |                  |                                  | Selecting data in a worksł                 | neet               |                       |
| Open Format Cells dialog                  | Ctrl + 1         | <b>೫</b> + 1                     | -                                          |                    |                       |
| Bold                                      | Ctrl + B         | <b>₩</b> + <b>B</b>              | Select a cell range                        | 1 + Arrows         | 1 + Arrows            |
| Italic                                    | Ctrl + I         | ₩ + I                            | Highlight a contiguous range               | Ctrl + 1 + Arrows  | ₩ + 1 + Arrows        |
| Underline                                 | Ctrl + U         | ₩ + U                            | Extend selection up a screen               | PgUp               | <b>Fn</b> + ① + ↑     |
| Number format                             | Ctrl + 1 + !     | Ctrl + 1 + !                     | Extend selection down a screen             | PgDn               | <b>Fn</b> + Û + ↓     |
| Percent format                            | Ctrl + 1 + %     | Ctrl + 1 + %                     | Extend selection left a screen             | Alt + 1 + PgUp     | <b>Fn</b> + ① + ૠ + ↑ |
| Date format                               | Ctrl + 1 + #     | Ctrl + 1 + #                     | Extend selection right a screen            | Alt + 1 + PgDn     | Fn + ① + ૠ + ↓        |
| Increase font size                        | Alt H FG         | ₩ + 1 + >                        | Select all                                 | Ctrl + A           | ¥ + A                 |
| Decrease font size<br>Insert/edit comment | Alt H FK         | <pre> # + ① + &lt; ① + F2 </pre> | Data editing                               |                    |                       |
| Increase decimal                          | Alt H 0          |                                  | Fill down from cell above                  | Ctrl + D           | Ctrl + D              |
| Decrease decimal                          | Alt H 9          |                                  | Fill right from cell left                  | Ctrl + R           | Ctrl + R              |
| Increase indent                           | Alt H 6          | Ctrl + M                         | Find and replace                           | Ctrl + F           | Ctrl + F              |
| Decrease indent                           | Alt H 5          | <b>≋</b> + <b>Û</b> + <b>M</b>   | Show all constants                         | F5 Alt + S $O$     |                       |
| Clear cell data                           | Delete           | Delete                           | Highlight cells with comments              | F5 Alt S C         |                       |
| Clear cell formats                        | Alt H E F        | Delete                           | ingingin cens with comments                | rs All 5 C         |                       |
| Clear cell comments                       | Alt H E M        |                                  | Data editing when inside                   | cell               |                       |
| Clear all                                 | Alt H E A        |                                  | Edit the active cell (Edit mode)           | F2                 | F2                    |
|                                           |                  |                                  | While editing cell, allow use of           | F2                 | F2                    |
| Borders                                   |                  |                                  | arrow keys to create reference             |                    |                       |
| Outline border                            | Ctrl + 1 + &     | Ctrl + 1 + &                     | Confirm change and leave cell              | Enter              | Return                |
| Remove border                             | Ctrl + 1 + -     | Ctrl + 1 + -                     | Cancel cell entry and leave cell           | Esc                | Esc                   |
| Left border                               | Alt H B L        | ₩ + Opt + ←                      | Insert line break within cell              | Alt + Enter        | Opt + Enter           |
| Right border                              | Alt H B R        | <b># + Opt + →</b>               | Highlight within a cell                    | î + ← or →         | û + ← or →            |
| Top border                                | Alt H B T        | ೫ + Opt + ↑                      | Highlight contiguous items                 | Ctrl + 1 + ← or →  | Ctrl + 1 + ← or →     |
| Bottom border                             | Alt H B O        | ₩ + Opt + ↓                      | Jump to beginning of cell                  | Home               |                       |
|                                           |                  |                                  | Jump to end of cell                        | End                |                       |
| Paste Special                             |                  |                                  | Delete character to left                   | Backspace          | Delete                |
| Paste special formats                     | Ctrl + Alt + V T | Ctrl + # + V T                   | Delete character to right                  | Delete             | Fn + Delete           |
| Paste special values                      | Ctrl + Alt + V V | Ctrl + # + V V                   | Accept AutoComplete suggestion             | Tab                | Tab                   |
| Paste special formulas                    | Ctrl + Alt + V F | Ctrl + # + V F                   | Reference a cell from another<br>worksheet | Ctrl + PgUp Arrows | Ctrl + Fn + ↑ Arrows  |
| Paste special comments                    | Ctrl + Alt + V C | Ctrl + ¥ + V C                   | workSneet                                  | Ctrl + PgDn Arrows | Ctrl + Fn + ↓ Arrows  |
|                                           |                  |                                  |                                            |                    |                       |

# **Excel 2016 Shortcuts**

Find shortcuts for previous Excel versions at at www.wallstreetprep.com/excel-shortcuts

| Calculations                                         | <b>Windows</b>   | 🗯 Mac               | Rows and Columns                               | 😝 Windows             | 🗯 Mac           |
|------------------------------------------------------|------------------|---------------------|------------------------------------------------|-----------------------|-----------------|
| Start a formula                                      | =                | =                   | Select column                                  | Ctrl + Space          | Ctrl + Space    |
| Insert autosum formula                               | Alt + =          | ₩ + Û + T           | Select row                                     | ① + Space             | 1 + Space       |
| Recalculate all worksheets                           | F9               | F9                  | Delete row(s)/column(s)                        | Ctrl + -              | Ctrl + -        |
| Anchor cells (A\$1\$),<br>toggle anchors (edit mode) | F4               | <b>F</b> 4          | Add row(s)/column(s)                           | Ctrl + ① + +          | Ctrl + ① + +    |
| Open Insert Formula dialog                           |                  |                     | Set column width                               | Alt H O W             |                 |
| Enter array formula (edit mode)                      | 1 + Ctrl + Enter | 1 + Ctrl + Enter    | Autofit column width                           | Alt H O I             |                 |
| • • •                                                |                  |                     | Fit to specific row height                     | Alt H O H             |                 |
| Auditing formulas                                    |                  |                     | Group rows/columns                             | Alt + û + →           | Opt + û + →     |
| Inspect cell values (edit mode)                      | F9               | F9                  | Ungroup rows/columns                           | Alt + û + ←           | Opt + û + ←     |
| Switch to formula view                               | Ctrl + ~         | Ctrl + ~            |                                                |                       |                 |
| Select direct precedents                             | Ctrl + [         | Ctrl + [            | Navigating across worksh                       | eets and panes        |                 |
| Select direct dependents                             | Ctrl + ]         | Ctrl + ]            | Jump to next worksheet                         | Ctrl + PgDn           | Opt + →         |
| Trace immediate precedents                           | Alt M P          |                     | Jump to previous worksheet                     | Ctrl + PgUp           | Opt + ←         |
| Trace immediate depedents                            | Alt M D          |                     | Change worksheet name                          | Alt H O R             |                 |
| Remove tracing arrows                                | Alt M A A        |                     | Rearrange tab order                            | Alt H O M             |                 |
| Go to last cell                                      | F5 + Enter       | F5 + Enter          | Freeze pane                                    | Alt W F F             |                 |
|                                                      |                  |                     | Split screen                                   | Alt W S               |                 |
| Excel Utilities                                      |                  |                     | Toggle from tab, ribbon, task pane, status bar | <b>F6</b>             |                 |
| Calculate all open workbooks                         | F9               | F9                  | Close help (and other panes)                   | Ctrl + Space + C      |                 |
| Open Excel Options dialog box                        | Alt F O          | ₩ + ,               |                                                |                       |                 |
| Accessing data validation                            | Alt A V V        |                     | Moving inside Excel form                       | s (format dialog, pag | ge setup, etc.) |
| Get inside a drop-down list                          | Alt ↑ or ↓       | <b>Opt</b> + ↑ or ↓ | Move to next control                           | Tab                   | Tab             |
| Insert data table                                    | Alt A W T        |                     | Move from tab to tab                           | Ctrl + Tab            | Ctrl + Tab      |
| Open Sort dialog                                     | Alt A S S        | ₩ + Û + R           | Move to previous control                       |                       | û + Tab         |
| Autofilter selection                                 | Alt A T          |                     | Move within a list                             | Arrows                | Arrows          |
| Insert a pivot table                                 | Alt N V          |                     | Activate control                               | Alt + Underlined Ltr  |                 |
| Insert a chart                                       | Alt N R          |                     | Toggle checkboxes                              | Spacebar              | Spacebar        |
| Zoom                                                 | Alt W Q          | Ctrl + Mouse scroll | Close a dialog                                 | Esc                   | Esc             |
| Name a cell or cell range                            | Ctrl + F3        | Ctrl + L            | Apply change                                   | Enter                 | Enter           |

#### **Optimal Excel settings (PC and Mac)**

#### 1. Calculation options

Open Excel settings/preferences (Alt T O on Windows, Ctrl + , on Mac). Under "Calculation options," (under the "Formulas" tab in Windows), chose "Automatic except for data tables" and click on "Enable iterative calculation."

#### 2. Disable Autocomplete

Open Excel settings/preferences. Click off "Enable Auto-Complete for cell values. In Windows, this can be found under Options > Advanced > Editing Options.

#### 3. Disable Error Checking

Open Excel settings/preferences. Click off "background error checking." (Found under the "Formulas" tab in Windows.)

#### **Disabling conflicting Mac OS shortcuts**

#### Enable Ctrl + Arrows by disabling Mission Control settings

- 1. Go to System Preferences > Keyboard.
- 2. Go to "Keyboard shortcuts" tab.
- 3. Click "Mission Control" in the left window.
- 4. Expand the "Mission Control" tab in the right window and click off "Move left a space" and "Move right a space"

#### A Note on Mac function keys

#### Enable Ctrl+Spacebar for highlighting columns by disabling Spotlight Search

- 1. System Preferences > Keyboard.
- 2. Go to "Keyboard shortcuts"s" tab.
- 3. Click "Spotlight" in the left window.
- 4. Disable "Show Spotlight Search."

By default, Mac function keys control system settings and Mission Control. To use function keys for shortcuts, you'll need to hold down the "fn" key before you press F2, F3, etc. You can change this in **System Preferences** > **Keyboard** by checking "Use all F1, F2, etc. keys as standard function keys." You can now use the function keys without pressing "fn."